# **Panasonic**

## **Operating Instructions**

## **Home Photo Printer**

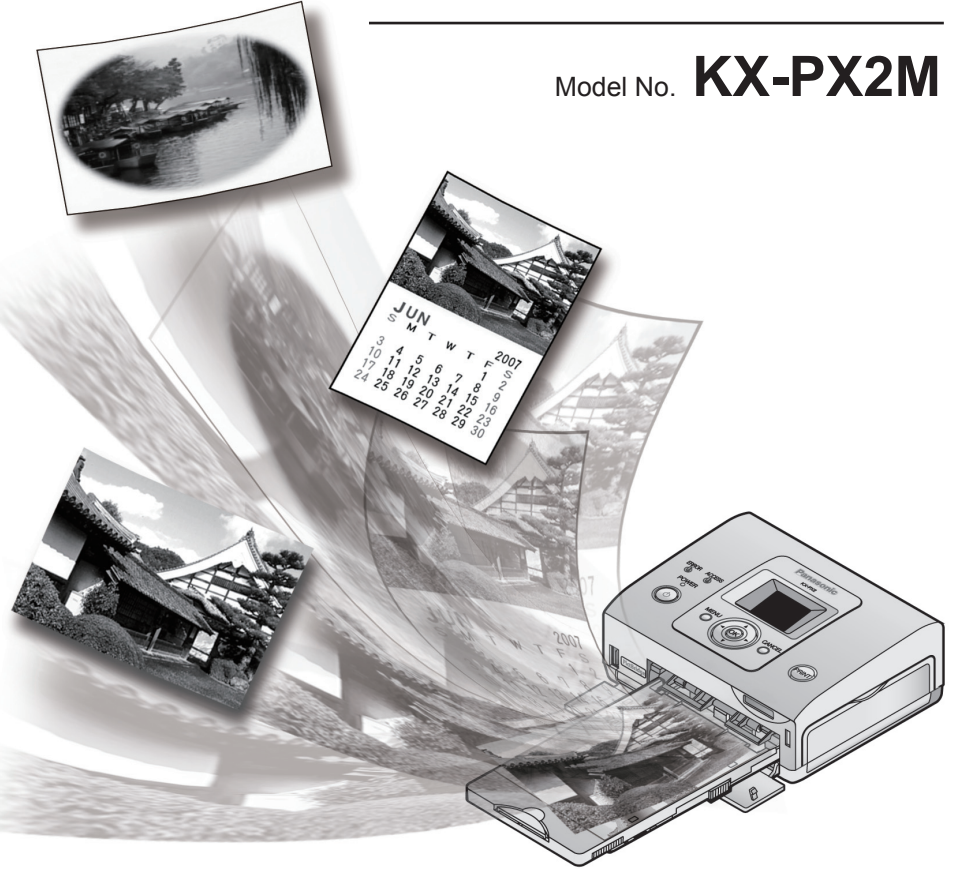

Thank you for purchasing this Panasonic Home Photo Printer.

Please read this manual carefully to ensure proper operation. Especially, be sure to read the "Important Safety Instructions" (pages 6 – 8) before using this product. Store this manual and warranty in a safe place for future references.

### *Accessory Purchases*

**Purchase Parts, Accessories and Instruction Books online for all Panasonic Products by visiting our Web Site at:**

*http://www.pasc.panasonic.com*

**or, send your request by E-mail to:** *npcparts@us.panasonic.com*

Guía rápida en español … Vea la contraportada

Download from Www.Somanuals.com. All Manuals Search And Download.

### **Thank you for purchasing a Panasonic Home Photo Printer.**

#### **For your future reference**

Date of purchase

Serial number (found on the rear of the unit)

Dealer's name and address

Dealer's telephone number

#### **Attach your sales receipt here.**

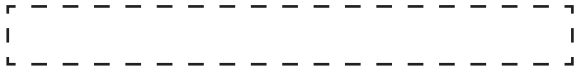

#### **Caution:**

Note that the images of printed documents will remain on the used ink sheet. Use discretion when disposing of the used ink cassette.

### **Notation in these operating instructions**

**The icons below denote the important information in order that will help you use these operating instructions efficiently.**

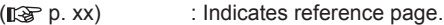

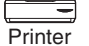

: Indicates the functions that you can use with the printer only.

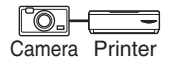

: Indicates the functions that you can use when the printer is connected to a digital camera, etc.

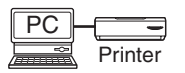

: Indicates the functions that you can use when the printer is connected to a computer.

# **Package Contents**

Check that you have all of the following before using the product. If any items are found to be defective or missing during your check, please contact your dealer. **Note that a Paper and Ink set (sold separately) is required in order to print ( p. 12).**

### **Photo printer and accessories**

 **Photo Printer x 1**

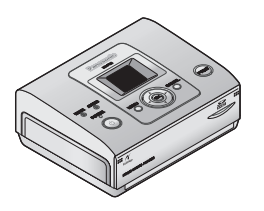

 **Power cord x 1 (Part number: PFJA02A007Z)**

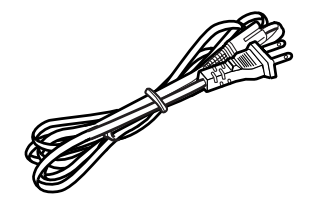

 **Paper cassette x 1 (for Postcard size paper and Wide size paper) (Part number: PFZCPX2E)**

 **AC adaptor x 1 (Part number: PFAP1016 or PFAP1017)**

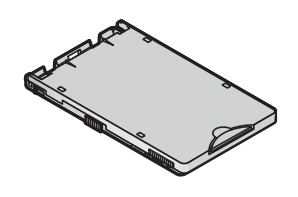

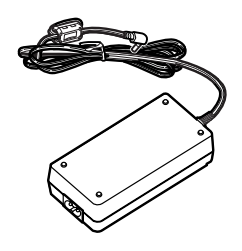

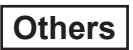

- **Operating Instructions (this manual) x 1**
- **CD-ROM (Printer Driver) x 1**
- **Starter kit**
	- **Ink cassette x 1 (for postcard size paper, enough for 5 prints)**
	- **Postcard size paper ... 5 sheets (5 sheets x 1 bag)**

# **Table of Contents**

## **Before Use**

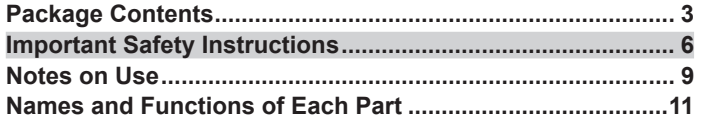

## **Preparation**

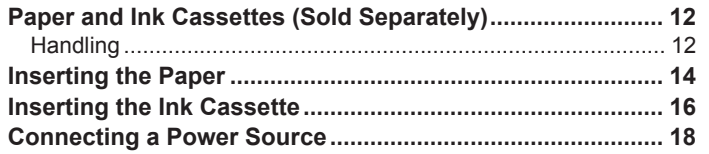

## **Printing**

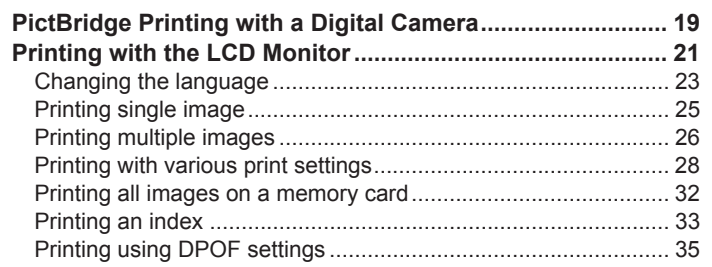

## **Changing Settings**

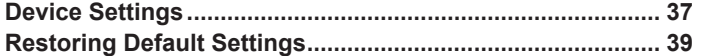

## **Advanced Operations**

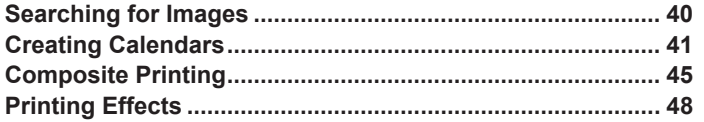

## **With PC**

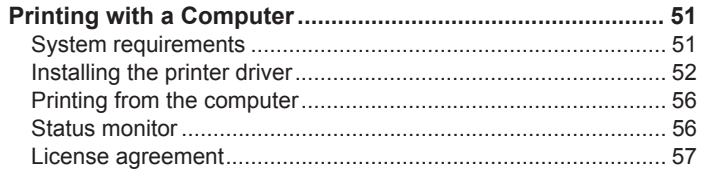

### **Others**

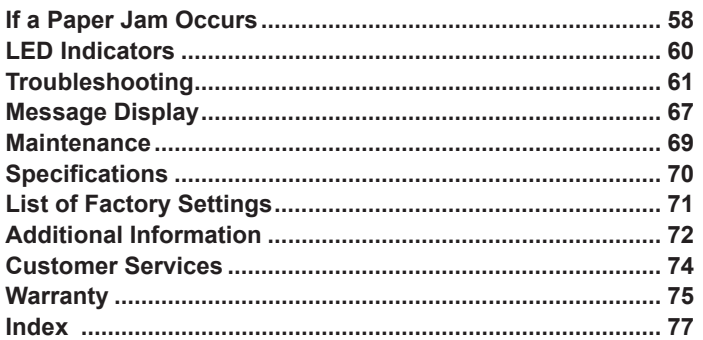

# **Important Safety Instructions**

When using this unit, basic safety precautions should always be followed to reduce the risk of fire, electric shock, or personal injury.

- 1. Read and understand all instructions.
- 2. Follow all warnings and instructions marked on the unit.
- 3. Unplug this unit from wall outlets before cleaning. Do not use liquid or aerosol cleaners. Use a dry cloth for cleaning.
- 4. Do not use this unit near water, for example near a bathtub, wash bowl, kitchen sink, etc.
- 5. Place the unit securely on a stable surface. Serious damage and/or injury may result if the unit falls.
- 6. Do not cover air vents on the unit. They are provided for ventilation and protection against overheating. Never place the unit near radiators, or in a place where proper ventilation is not provided.
- 7. Use only the power source marked on the unit. If you are not sure of the type of power supplied to your home, consult your dealer or local power company.
- 8. Do not place objects on the power cord. Install the unit where no one can step or trip on the cord.
- 9. Do not overload wall outlets and extension cords. This can result in the risk of fire or electrical shock.
- 10. Do not damage the power cord, plug or AC adaptor. Consult your dealer in case where these items need to be repaired.
- 11. Do not touch the plug with wet hands.
- 12. Do not use a damaged plug or AC adaptor or slack cord. Insert the power plug fully and firmly.
- 13. Regularly clear away dust from the power plug.
- 14. Never push any objects through slots in this unit. This may result in the risk of fire or electric shock. Never spill any liquid on the unit.
- 15. To reduce the risk of electric shock, do not disassemble this unit. Take the unit to an authorized service center when service is required. Opening or removing covers may expose you to dangerous voltages or other risks. Incorrect reassembly can cause electric shock when the unit is subsequently used.
- 16. Unplug this unit from wall outlets and refer servicing to an authorized service center when the following conditions occur:
	- A. When the power cord is damaged or frayed.
	- B. If liquid has been spilled into the unit.
	- C. If the unit has been exposed to rain or water.
	- D. If the unit does not work normally by following the operating instructions. Adjust only controls covered by the operating instructions. Improper adjustment may require extensive work by an authorized service center.
	- E. If the unit has been dropped or physically damaged.
	- F. If the unit exhibits a distinct change in performance.
- 17. During thunderstorms, avoid using the unit. There may be a remote risk of an electric shock from lightning.
- 18. Do not place memory cards within reach of infants. If you believe a child has swallowed a memory card, contact a physician immediately.

## **SAVE THESE INSTRUCTIONS**

## **WARNING:**

- To prevent the risk of fire or electrical shock, do not expose the product to rain or any type of moisture.
- Unplug the product from power outlets if it emits smoke, an abnormal smell, or makes an unusual noise. These conditions can cause fire or electric shock. Confirm that smoke has stopped emitting and contact the Panasonic Call Center at 1-800-211- PANA (1-800-211-7262).

### **CAUTION:**

- The wall outlet shall be installed near the equipment and easily accessible or the power plug or an appliance coupler shall remain readily operable.
- Although the power button is in the "OFF" position, the unit is not completely disconnected from the power supply. Remove the plug from the wall outlet if you will not be using the unit for an extended period of time. Place the unit so the plug can be easily removed.
- Be sure to remove the memory card from the unit before disconnecting the power cord.
- When moving the unit, disconnect the power cord.
- Do not place heavy object on the unit, or sit on it.
- Do not use the unit in a location exposed to sooty or steamy emissions, dampness or excessive dust.
- Avoid placing the unit in locations subject to high temperatures. In particular, avoid placing the unit in locations subject to direct sunlight or close to stoves.
- Take care not to catch your fingers in the opening for the ink cassette and paper cassette.
- Do not touch the paper during printing. Paper moves back and forth 4 times during printing. Do not touch the paper until the printing process has finished.
- Do not touch the thermal head located inside the unit as this may lead to burn injury.

# **Important Safety Instructions**

## **FCC NOTE:** (U.S. only)

This equipment has been tested and found to comply with the limits for a Class B digital device, pursuant to Part 15 of the FCC Rules. These limits are designed to provide reasonable protection against harmful interference in a residential installation. This equipment generates, uses, and can radiate radio frequency energy and, if not installed and used in accordance with the instructions, may cause harmful interference to radio communications. However, there is no guarantee that interference will not occur in a particular installation. If this equipment does cause harmful interference to radio or television reception, which can be determined by turning the equipment off and on, the user is encouraged to try to correct the interference by one or more of the following measures:

- Reorient or relocate the receiving antenna.
- Increase the separation between the equipment and receiver.
- Connect the equipment into an outlet on a circuit different from that to which the receiver is connected.
- Consult the dealer or an experienced radio/TV technician for help.

FCC Caution: To assure continued compliance, follow the attached installation instructions and use only shielded cables when connecting to computer or other devices. Also, any changes or modifications not expressly approved by the party responsible for compliance could void the user's authority to operate this equipment.

This equipment complies with Part 15 of the FCC Rules. Operation is subject to the following two conditions: (1) This equipment may not cause harmful interference, and (2) this equipment must accept any interference received, including interference that may cause undesired operation.

Responsible party:

Panasonic Corporation of North America One Panasonic Way, Secaucus, New Jersey 07094 Phone number: 1-800-211-PANA (1-800-211-7262)

**Information on Disposal in other Countries outside the European Union**

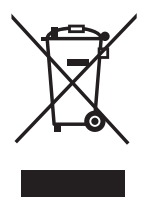

This symbol is only valid in the European Union.

If you wish to discard this product, please contact your local authorities or dealer and ask for the correct method of disposal.

# **Notes on Use**

## **Usage locations**

### **Printer usage location**

### **• Do not use in the following locations:**

- Locations subject to a lot of dust or lint, as this may lead to inability to print cleanly. • In direct sunlight, near an air conditioner, or in any other location where temperature
- may rise above 35 °C (95 °F) or fall below 5 °C (41 °F). There is a risk of causing malfunction, deformation, or damage to the printer.
- On a piano or a carpeted surface. There is a risk of causing damage or discoloration.
- Where it can be exposed to tobacco smoke. There is a risk of causing the printer to malfunction.

### **• Keep away from magnetic and/or electronic hardware.**

In order to prevent adverse electromagnetic effects, be sure to operate as far away as possible from the following type of appliances.

• Mobile phones, microwave ovens, electronic game units and stereo speakers.

### **• Do not use the printer vertically.**

This may cause the printer to malfunction.

### ■ If the printer's inner components overheat

When the ambient temperature is high or when continuous printing has been performed, printing operations may temporarily halt in order to keep the internal temperature of the printer from rising. Printing will automatically resume when the internal temperature of the printer goes down. Ensure that the printer is used in a well-ventilated location.

### **When ambient temperatures are low**

To maintain high quality image output, the printer does not begin printing until the internal temperature has warmed up, so it may take some time before printing starts. Printing starts automatically once the temperature has risen sufficiently.

### **To prevent the printer deformation and keep the case finish**

Do not spill or allow any volatile solvents, such as benzine, paint thinner, or other solvents or insecticide to come in contact with the printer. Also, do not maintain contact with the printer by rubber or vinyl-coated materials for an extended period of time. This may damage the surface of the printer or cause the case finish to peel.

### **Required space during printing**

Paper is ejected and inserted from the rear panel of this printer during printing. Do not place any objects within 220 mm (8.7″) of the rear panel of the printer. Use the printer on a flat surface, not doing so may lead to paper jams.

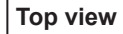

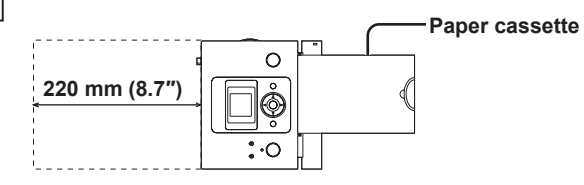

## **Notes on Use (continued)**

## **Storage**

### ■ Storing paper and ink cassettes

After use, remove the paper cassette from the printer, close the cassette lid, leaving any remaining paper in the paper cassette. Then insert the paper cassette into a plastic bag and store so that it lies flat.

Avoid placing the paper and ink cassette in locations subject to high temperature, high humidity or direct sunlight. After opening the original packaging, use all the paper as soon as possible.

### **When the printer is not to be used for an extended period of time**

- To conserve electric power, turn off the printer's power and disconnect the power cord. (The printer will continue to consume less than 1 W of power even after the unit is turned off by pressing the POWER button if it is plugged in.) Leaving the printer idle for long periods may impair functionality. Make sure you turn the printer's power on and operate the printer at least once every six months.
- Remove the paper cassette, ink cassette and memory card from the printer. Then close the printer covers.

## **About the LCD monitor**

- Do not apply direct pressure to the LCD monitor screen. Doing so can cause uneven color display and can permanently damage the monitor.
- In a place with drastic temperature changes, condensation may form on the LCD monitor. Wipe it with a soft, dry cloth.

Extremely high precision technology is employed to produce the LCD monitor screen. The result is more than 99.99 % effective pixels with a mere 0.01 % of the pixels inactive or always lit. However, this will not be printed.

• Be advised that the color and contrast of the printed image may differ slightly from the appearance of the LCD monitor. This is normal and does not indicate a malfunction.

## **Copy-prohibited items**

### ■ Copying of software is prohibited

Copying of software supplied with this printer for unauthorized commercial purposes or copying on networks is prohibited.

### **Copying of prohibited material**

Printing of monetary notes or marketable securities is illegal and a criminal offence depending on the intention and means of application of the printed material.

### **When disposing of, transferring ownership or returning the printer**

■ Note that information you have printed will remain in the ink cassette **after printing. Be sure to dispose of the ink cassette to avoid unexpected**  damages due to distribution of this information ( $\mathbb{R}$  p. 17).

# **Names and Functions of Each Part**

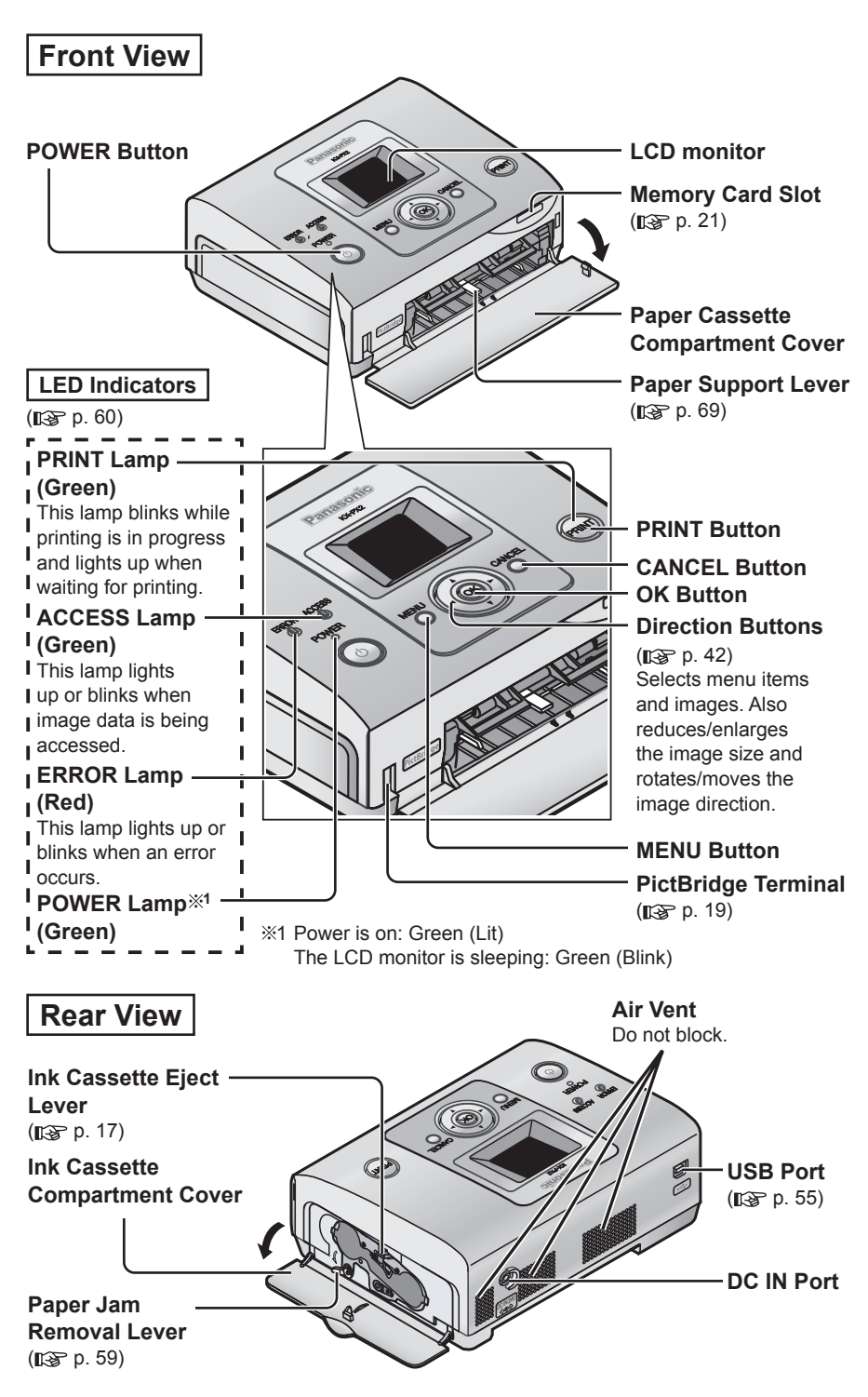

# **Paper and Ink Cassettes (Sold Separately)**

• Starter kit is included (5 sheets of postcard size paper).

Use only paper and ink cassettes in the Paper and Ink set described below. **Paper and ink cassettes are kits consisting of paper and ink together. Do not use postcard and ink jet type paper.**

(This will cause paper jams and the printer to malfunction.)

- **Ensure that only the ink cassette and papers, which come together as part of a set, are used with the printer.** The ink cassettes included in the Paper and Ink set provide enough ink to print the number of sheets included in the Paper and Ink set. Always replace the ink cassette when using a new Paper and Ink set.
- Do not mix other Paper and Ink sets, as quality printouts may not be possible.

#### **Please purchase separately sold accessories from your dealer.**

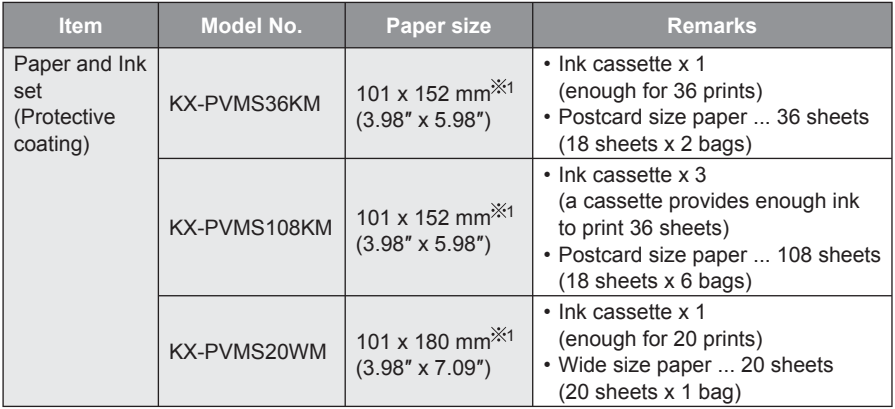

1 This represents the paper size per sheet (after cutting).

### **Handling**

### **Paper and Ink set**

- Before using a Paper and Ink set, ensure that you acclimatize the Paper and Ink set to the ambient temperature prior to opening. In particular, if the Paper and Ink set has been stored at a low temperature, condensation ( $\mathbb{R}$  p. 63) may occur due to the difference in temperatures.
- Avoid storing paper and ink cassettes in places subject to high temperature, high humidity or direct sunlight. This may lead to deterioration of print quality or prevent printing capability.

## **During printing**

- Do not open the ink cassette compartment cover, as print quality may be reduced.
- Do not remove the paper cassette or ink cassette.
- Do not pull the paper while it is moving.
- Be sure to remove printed paper before 10 or more sheets have piled up. Failure to do so may result in a paper jam. Be particularly sure to remove paper with a high degree of curl before it piles up.
- Do not touch the print surface with your fingers.

## **After printing**

- Do not remove unused sheets of paper from the paper cassette. Close the cassette lid, then insert the paper cassette into a plastic bag and store so that it lies flat.
- After removing the paper cassette, close the paper cassette compartment cover to prevent dust from getting inside the printer.
- Remove the ink cassette and store it in a plastic bag or other safe container.

## **Handling printed paper**

- Pay special attention to the following, otherwise discoloration, fading and color transfer may occur.
	- Do not allow objects such as vinyl desk mats, name card cases, or plastic erasers to come in contact with the printed surfaces. When storing printed paper in an album, select holder sleeves made of nylon, polypropylene or cellophane.
	- Do not allow any volatile solvents such as alcohol to come in contact with the printed surface.
	- Do not touch the printed surface.
	- Do not leave printed surfaces in contact with one another, or place any other papers on printed surfaces for a certain period of time.
	- Do not store printed paper in locations subject to high temperature, high humidity, or direct sunlight.
- When writing on a printed surface, use permanent markers (oil-based) only. You may use permanent markers (oil-based), water-based markers, pencils and oil-based ball point pens to write on the back of printed papers.
- You can use printed images for your personal enjoyment. Copyright laws prevent their use in any other way without the written permission of the copyright holders.
- • **Do not reuse paper that has already been printed on.** In the case where a picture was printed to only a portion of the paper, do not attempt to reuse and print a second image on the same sheet at a later time. Doing so will damage the print ink cartridge and could permanently damage the printer.

**Note** • When cutting paper after printing, fold the paper along the perforated line. Then reverse

- the fold in the opposite direction and cut the paper along the folded line. • If you are printing on the reverse side of a
- sheet with a different printer, the ink may take some time to dry.

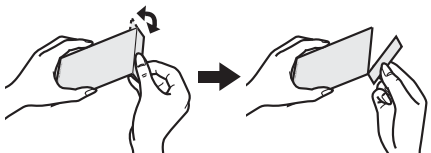

# **Inserting the Paper**

For details on paper, refer to page 12.

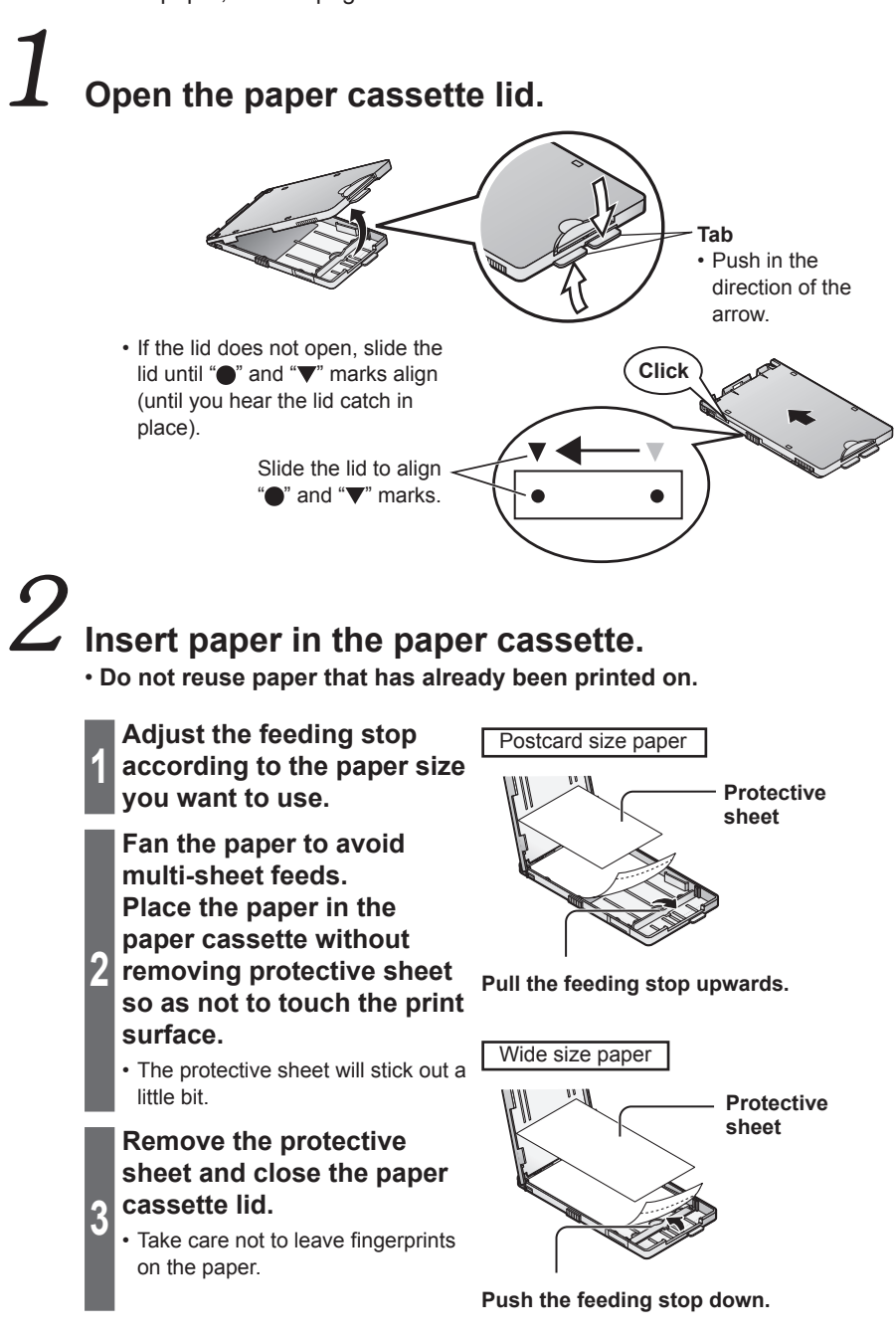

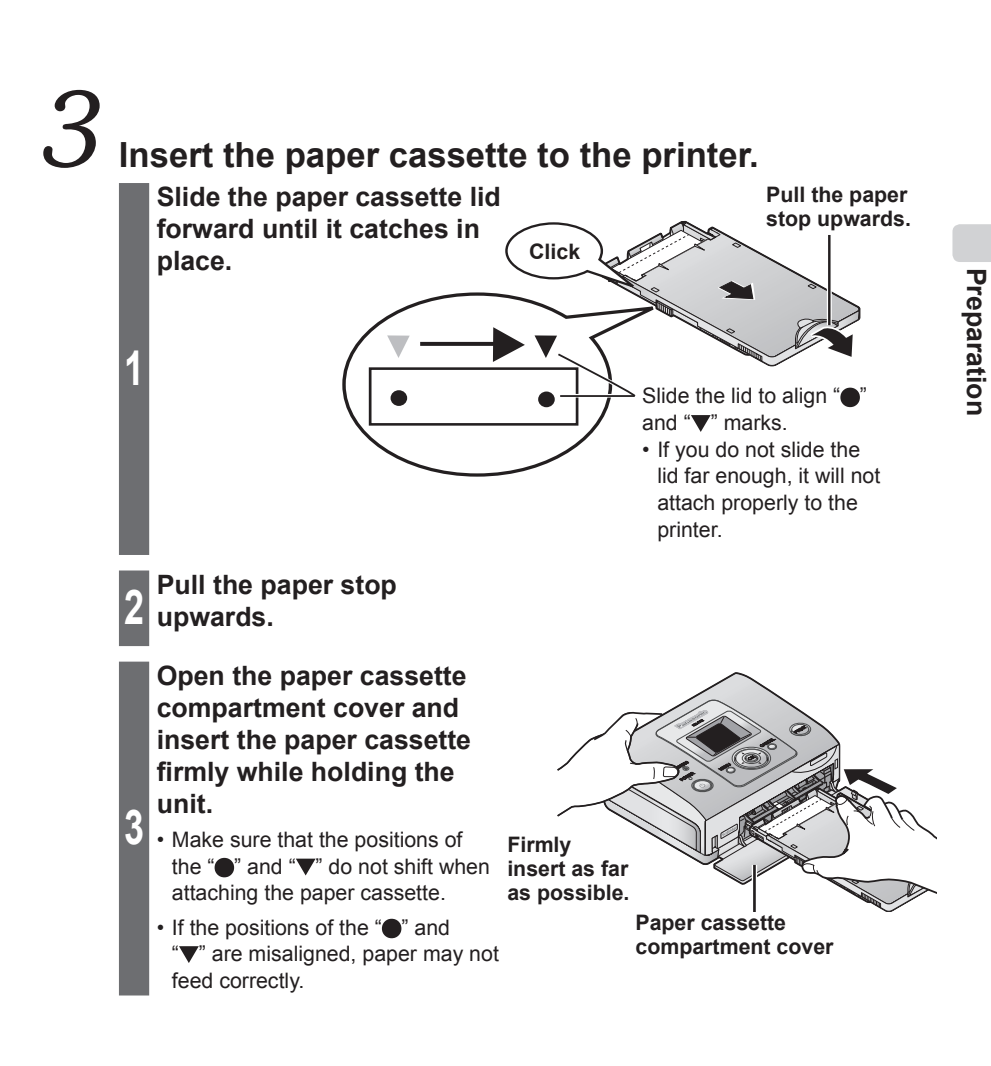

#### **Important**

- Do not load more than 18 sheets of paper (or 20 sheets of wide size paper) in the paper cassette.
- Be sure to remove printed paper before 10 or more sheets have piled up.
- Do not touch the print surface (the plain, glossy side) or allow it to get dirty. Clear prints may become impossible if the print surface gets dirty, stained by fingerprints, or wet with water.
- Do not bend or fold the paper or load it in the cassette with the reverse side facing upward.
- Do not stretch the paper. This may lead to paper jam or prevent printing capability.
- Do not remove the perforated section before printing.
- Do not affix stamps or adhesive seals to the paper before printing.
- Do not print on the paper with a word processor before printing with this printer.
- Do not write on the paper before printing with this printer.
- Do not remove unused sheets of paper from the paper cassette. Close the cassette lid, then insert the paper cassette into a plastic bag and store so that it lies flat.

# **Inserting the Ink Cassette**

For details on ink cassette, refer to page 12.

**1**

**2**

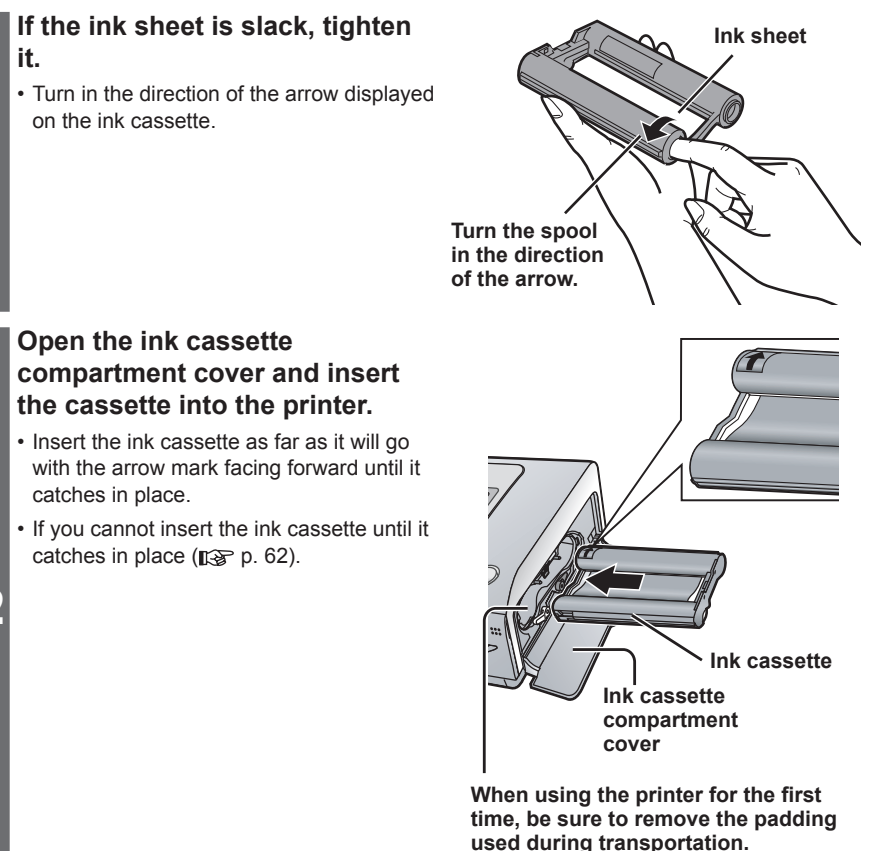

**<sup>3</sup> Close the ink cassette compartment cover.**

### **Removing the ink cassette**

**1**

**2**

**Open the ink cassette compartment cover.**

**Pull the ink cassette as shown in the figure to the right.**

 **Pull the ink cassette eject lever (green) upward.**

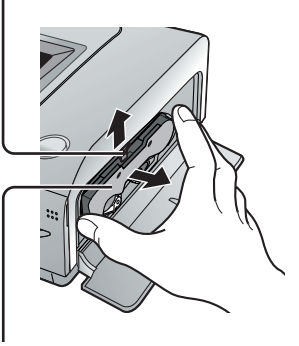

 **Pull the ink cassette straight out.**

. . . . . . .

**<sup>3</sup> Close the ink cassette compartment cover.**

### **Notice of Ink Cassettes**

The numbers of the ink sheets and papers in the Paper and Ink set are matched. An ink cassette provides enough ink to print 36 sheets of paper (20 sheets of paper when using wide size paper). Store the ink cassette and papers used together. The number of the rest of papers give an indication of the number of the rest of the ink sheets. (If you use a sheet of paper more than twice, the number of the rest of the ink sheets may not be matched.)

#### **Important**

- Do not open the ink cassette compartment cover during printing, as print quality may be reduced.
- Do not reuse a used ink cassette and be sure to dispose according to local regulations.
- Do not touch or pull on the ink sheet until it is used up.

# **Connecting a Power Source**

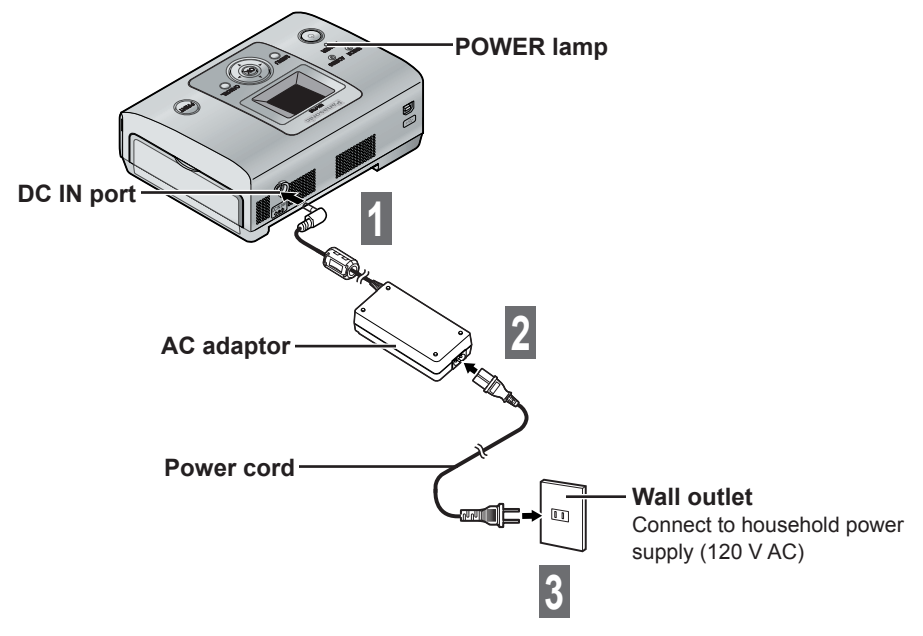

### **CAUTION:**

- Never touch the power cord during a lightning storm.
- When you operate this product, the wall outlet should be near the product and easily accessible.
- Use only the included AC adaptor and power cord.

# **PictBridge Printing with a Digital Camera**

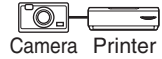

You can connect the printer to a PictBridge compatible digital camera or digital video camera to print recorded images. An example of connecting to the Panasonic digital camera LUMIX (DMC-FX9) is described here.

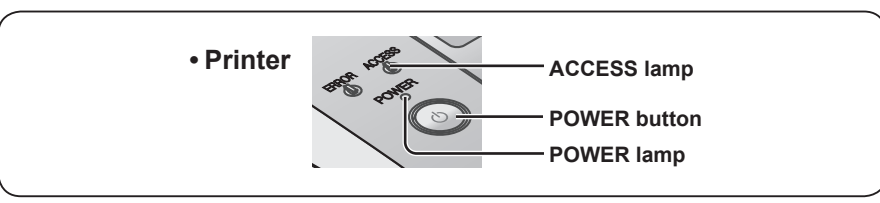

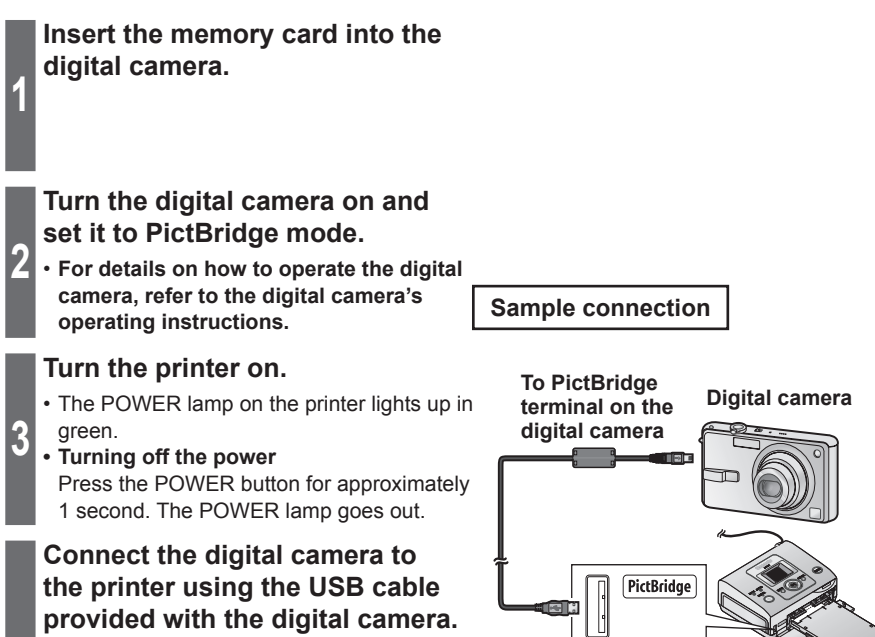

- **4** • Do not connect the digital camera to the printer when the printer is processing a print job, as print quality may be reduced.
	- The ACCESS lamp on the printer blinks twice.

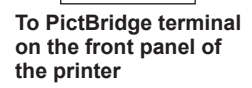

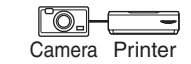

## **PictBridge Printing with a Digital Camera (continued)**

**5 Follow the on-screen instructions on the digital camera to proceed the printing operation.**

**When printing has finished, turn the printer off and disconnect the USB cable.**

### **Important**

**6**

- Connect only PictBridge compatible devices to the PictBridge terminal.
- Do not connect a USB flash drive to the printer. This printer does not support USB flash drives.
- Do not disconnect the cable or turn off the power while the ACCESS lamp is lit. (This may damage the data or could result in a malfunction of the printer.)
- Refer to the digital camera's operating instructions for a description of PictBridge operations.

. . . . . . . . .

### **Note**

- Certain PictBridge compatible devices may not operate correctly with this printer.
- If an error occurs, depending on the model, the digital camera may not display or operate properly. Turn the camera and printer off and then turn them back on.
- TIFF format images cannot be printed directly from PictBridge compatible devices such as digital cameras ( $\mathbb{R}$  p. 70).
- When printing images with DPOF settings from PictBridge compatible devices, settings such as the date are controlled by the DPOF setting.
- Settings on the printer driver ( $\sqrt{2}$  p. 52 55) have no effect when printing directly from PictBridge compatible devices.
- When printing from a PictBridge compatible devices, image adjustments made on the printer side are disabled.
- **PictBridge** is an industry standard from CIPA, (Camera & Imaging Products Association) for direct printing. It allows images to be printed directly from digital cameras to a printer, without having to connect the camera to a computer.

# **Printing with the LCD Monitor**

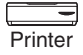

You can print images stored on SD Memory Card or MultiMediaCard. **Do not change the paper size during operations. Otherwise, printing will be impossible.**

# **Performing the procedures in "Preparation"**

$$
(\log p. 12 - 18)
$$

## **Inserting a memory card**

This printer supports SD Memory Card, SDHC Memory Card, MultiMediaCard, and miniSD Memory Card (adaptor required). SD Memory Card, SDHC Memory Card, MultiMediaCard, miniSD Memory Card, and miniSD Memory Card adaptor are not provided with the printer.

#### **Insert the memory card.**

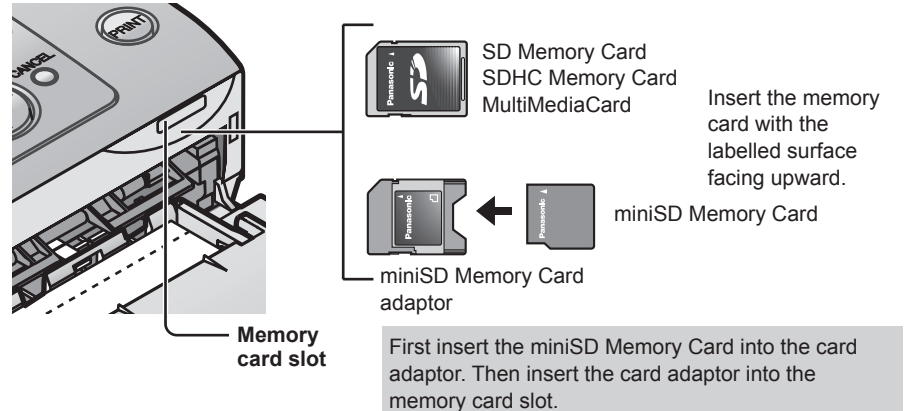

• **To remove the card, push the card in and release.**

### **Important continuing**

- Push the memory card all the way in until it clicks into place.
- Do not remove the memory card when displaying images stored on the memory card on the LCD monitor.
- To print from a PictBridge compatible device, such as a digital camera, connected directly to the printer, insert the memory card into the device.

**Note** • This printer may not operate with some SD Memory Cards or SDHC Memory Cards. For

- example, SD Memory Cards with more than 2 GB in memory are not supported. • Image formats that can be displayed/printed
- This printer is able to display and print JPEG and TIFF format images. However, there are cases when these format images cannot be displayed or printed. No image will be displayed in this case. For details, refer to "Specifications" on page 70.

## **Printing with the LCD Monitor (continued)**

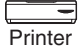

## 3  **Turning the power on**

Press the POWER button. POWER lamp on the printer will light up in green.

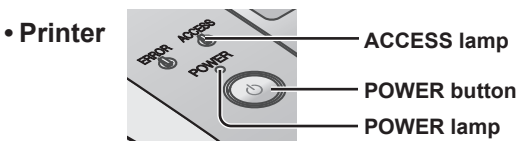

### **• Turning off the power**

Press the POWER button for approximately 1 second. The POWER lamp goes out.

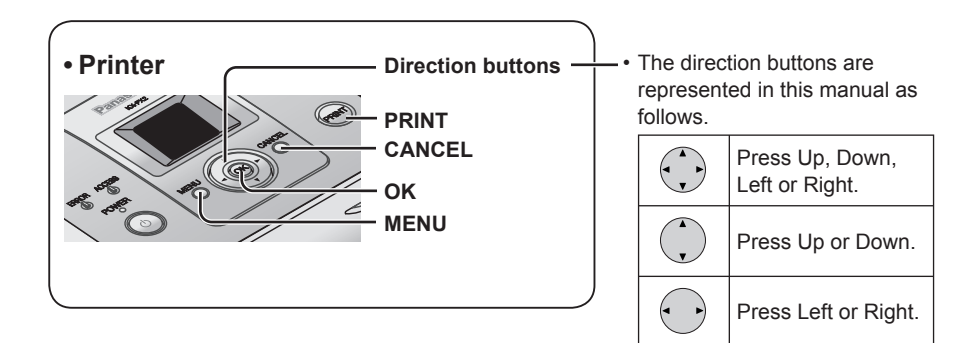

## **Changing the language**

You can change the language used for the setting screen.

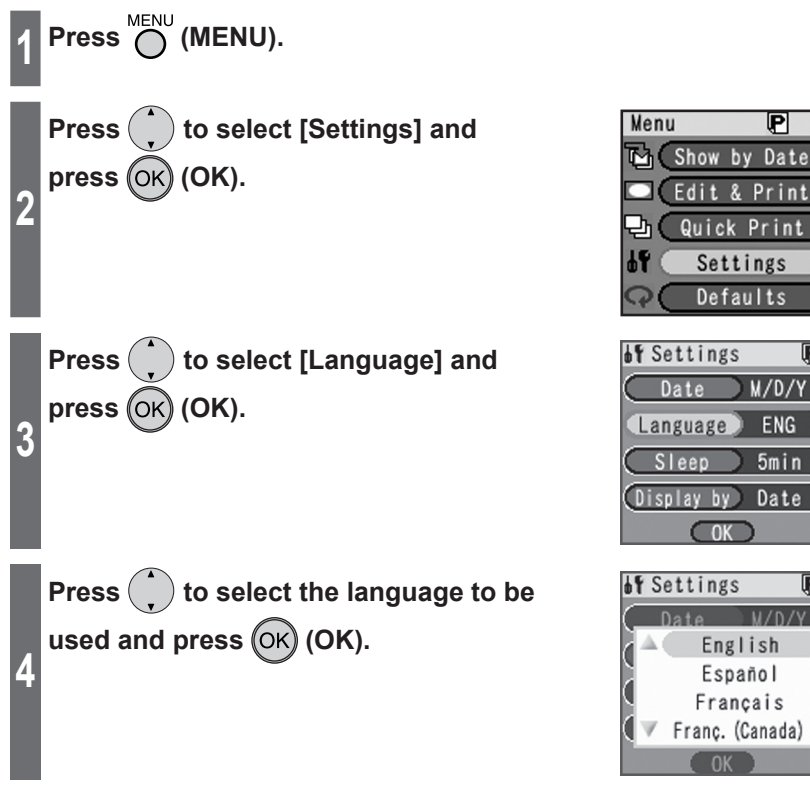

P

 $\overline{\mathbf{P}}$ 

## **Printing with the LCD Monitor (continued)**

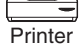

**5 Press**  $\left(\frac{1}{n}\right)$  to select [OK] and press (ок) **(ОК)**.

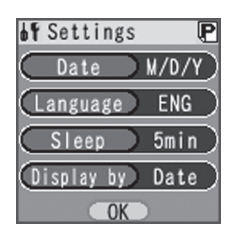

## **To cancel changes**

CANCEL<br>Press  $\bigodot$  (CANCEL).

### **Printing single image**

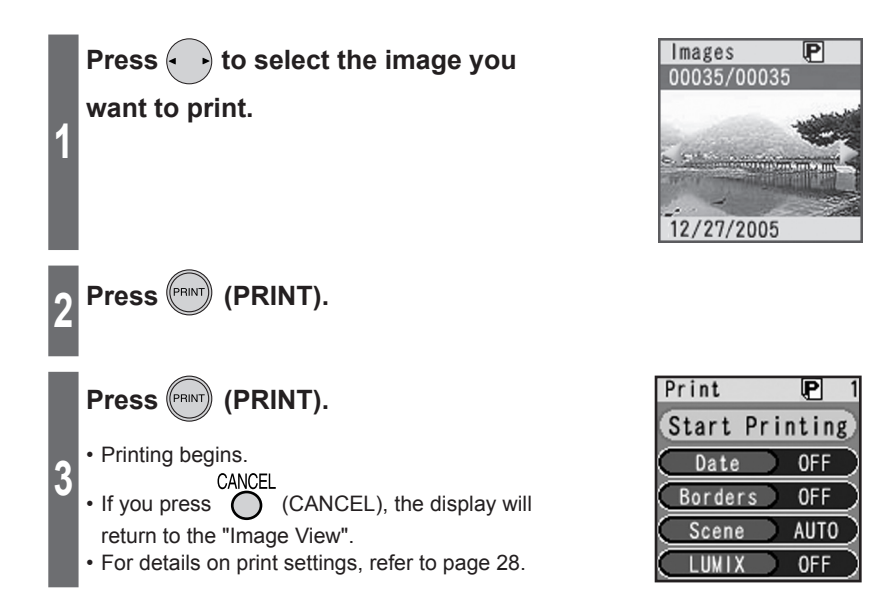

### **Image display**

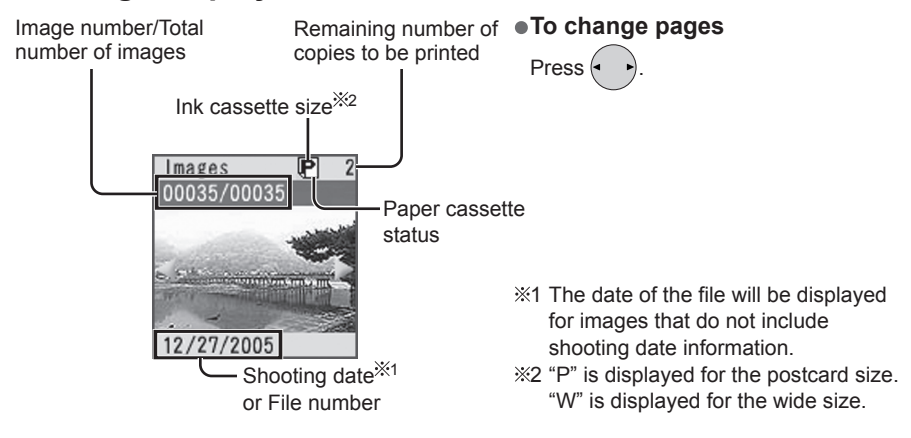

**Note** | . . . . . . . . . . . . . . . . . . 

- It may take some time until the images are displayed depending on the type of memory card and image format.
- Depending on the type of the memory card used, the image may appear flickered on the LCD monitor or white bands may appear around the image. This has no effect on the printed image.

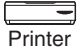

### **Printing multiple images**

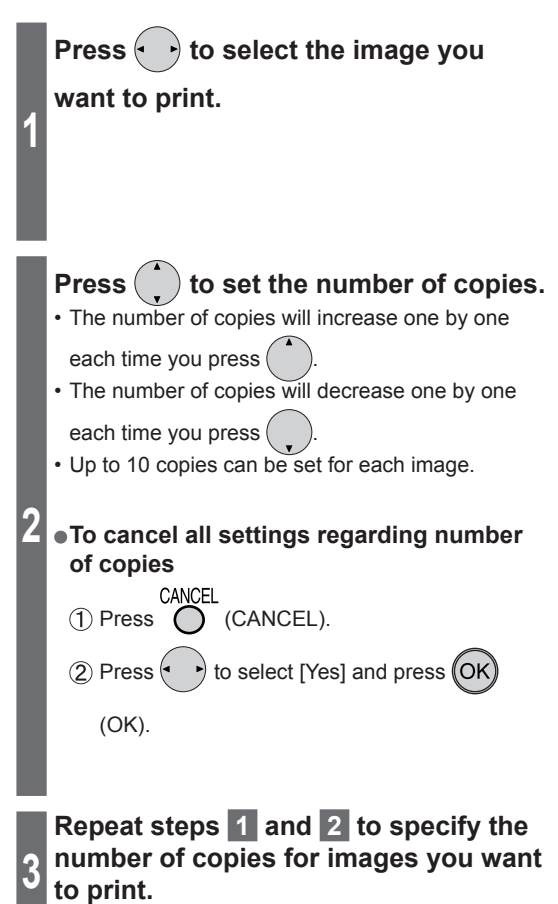

• Up to 99 sheets can be printed by one operation.

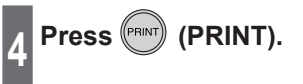

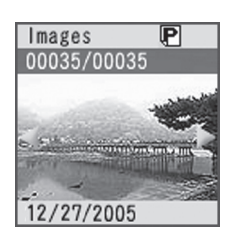

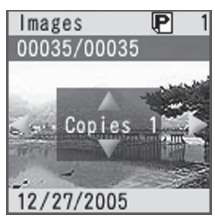

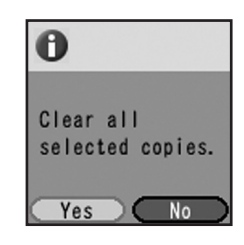

## Press (PRINT). • Printing begins.

- CANCEL  $\cdot$  If you press  $\bigcap$  (CANCEL), the display will return to the "Image View".
- For details on print settings, refer to page 28.

#### **5** ● **To stop print job midway**

- CANCEL
- Press (CANCEL).
- $(2)$  Press  $(4)$  to select [Yes] and press  $(OK)$  (OK).
- The printing for the paper currently being printed will be completed and subsequent printing is halted.

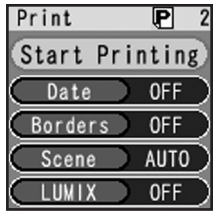

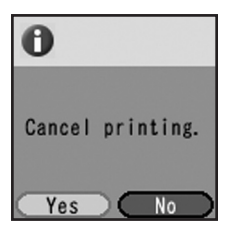

## **Printing with the LCD Monitor (continued)**

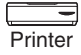

## **Printing with various print settings**

You can change a variety of settings to print images with date information, and borders, as well as adjust brightness and contrast. You can also use LUMIX Travel Date and Baby mode.

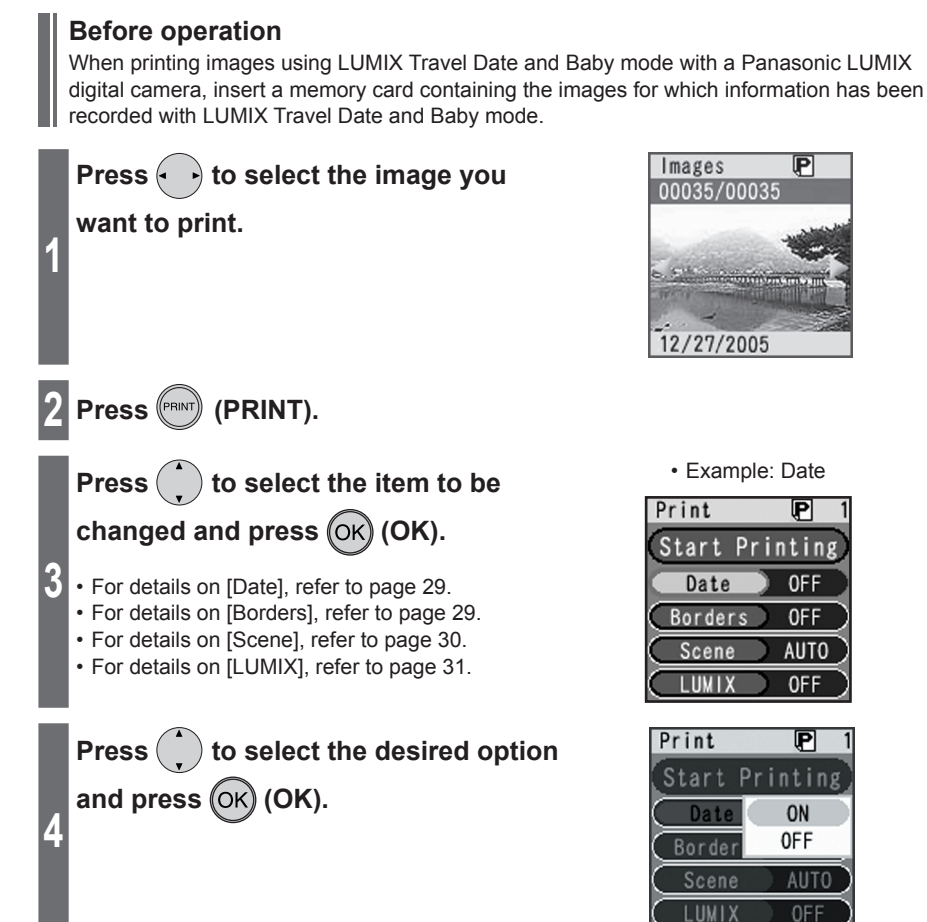

# **Press (PRINT).**

- Printing begins.
- CANCEL • If you press  $\bigcap$  (CANCEL), the display will return to the "Image View". (The changes for the print settings are cancelled.)
- ● **To stop print job midway**
- CANCF Press (CANCEL).
- $(2)$  Press  $(4 \rightarrow)$  to select [Yes] and press  $(OK)$  (OK).
- The printing for the paper currently being printed will be completed and subsequent printing is halted.

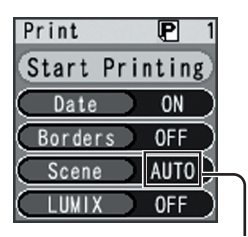

Depending on the item you select under [Scene], AUTO, ON, or OFF will be displayed.( $\mathbb{R}$  p. 30).

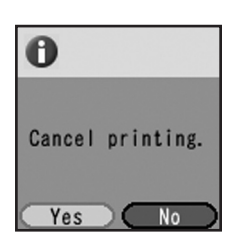

## **Print setting items**

#### ● **Date**

**5**

You can print image date information (including the shooting date) on the lower right corner of the image.

• Print date format can be changed if you alter the settings under [Date] on [Settings] ( $\mathbb{R}$  p. 37, 38).

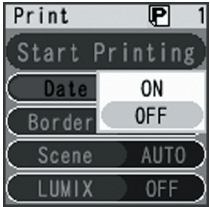

### ● **Borders**

You can select whether to print images with borders or not.

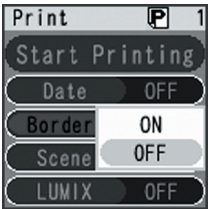

## **Printing with the LCD Monitor (continued)**

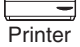

### With borders **Borderless**

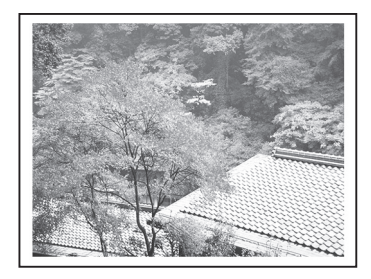

Whole part of the image is printed on the paper with margins on the paper edges.

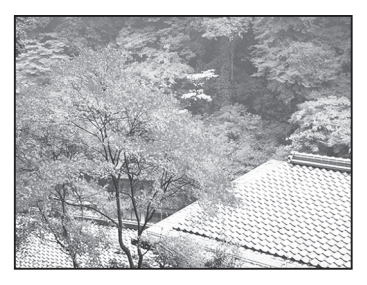

Part of the image is cut off and there is no margin spacing on the paper edges.

#### ● **Scene**

Automatically adjusts the brightness and contrast.

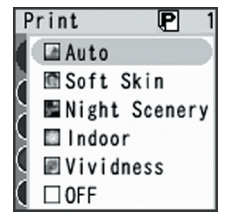

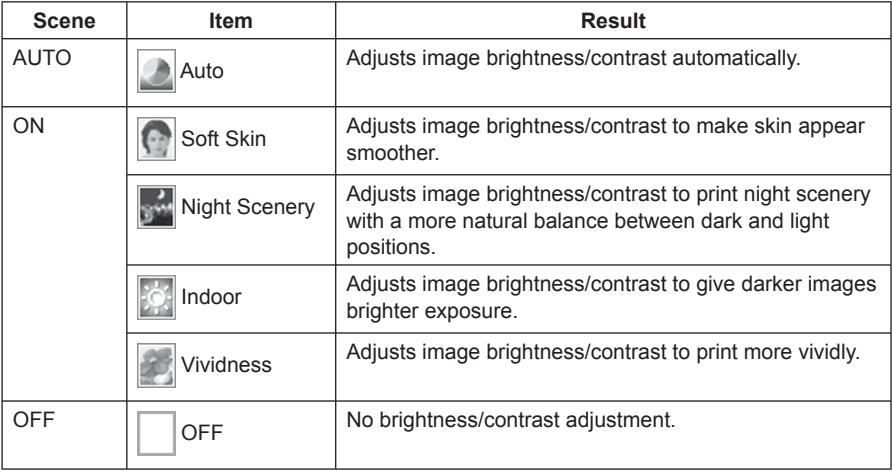

#### ● **LUMIX**

If date and age information has been recorded for images using LUMIX Travel Date and Baby mode with a Panasonic LUMIX digital camera, they are printed in the lower right corner of the image.

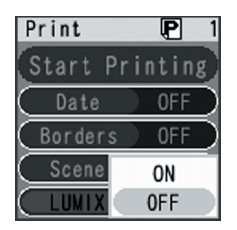

Example:

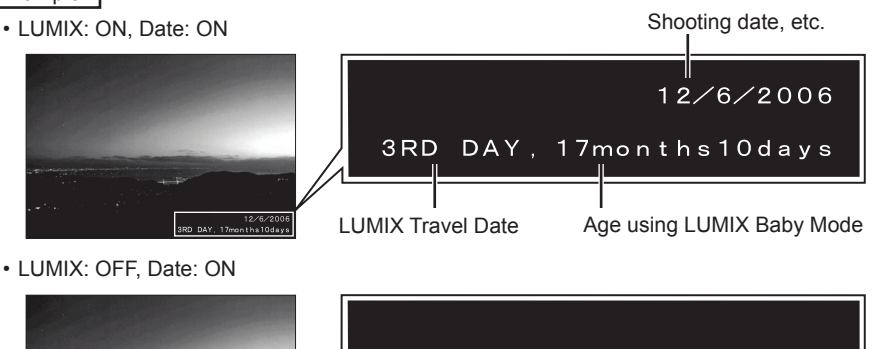

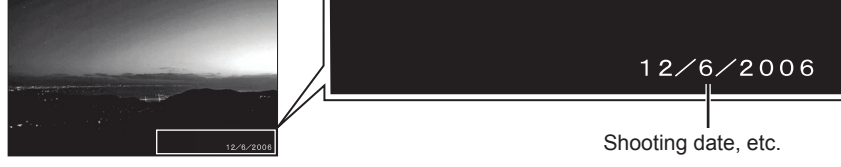

**Note** . . . . . . . .

- The above settings are saved when the power is turned off normally by pressing the POWER button.
- Factory setting for [Date], [Borders] and [LUMIX] are [OFF], and [Scene] is [Auto].
- Date, LUMIX Travel Date, and age using LUMIX Baby mode are not displayed on the LCD monitor.
- You cannot print date for images with no date information stored on a memory card.
- The date information printed for images edited and saved on a computer will differ from the actual image shooting date.
- For details on settings available in LUMIX Travel Date and Baby mode, refer to the operating instructions provided with the Panasonic LUMIX digital camera.
- If the date has already been added on the image by a digital camera, etc., the date may be printed twice (doubled) when you set [Date] and/or [LUMIX] ( $\mathbb{R}$  p. 28 – 31) to [ON]. Set [Date] and [LUMIX] to [OFF] in order to print only the date added by a digital camera, etc.

## **Printing with the LCD Monitor (continued)**

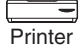

F

### **Printing all images on a memory card**

You can print all images on a memory card, one image per sheet.

• You cannot proceed this operation if you set the number of copies for individual images beforehand ( $R \ge 0$ . 26).

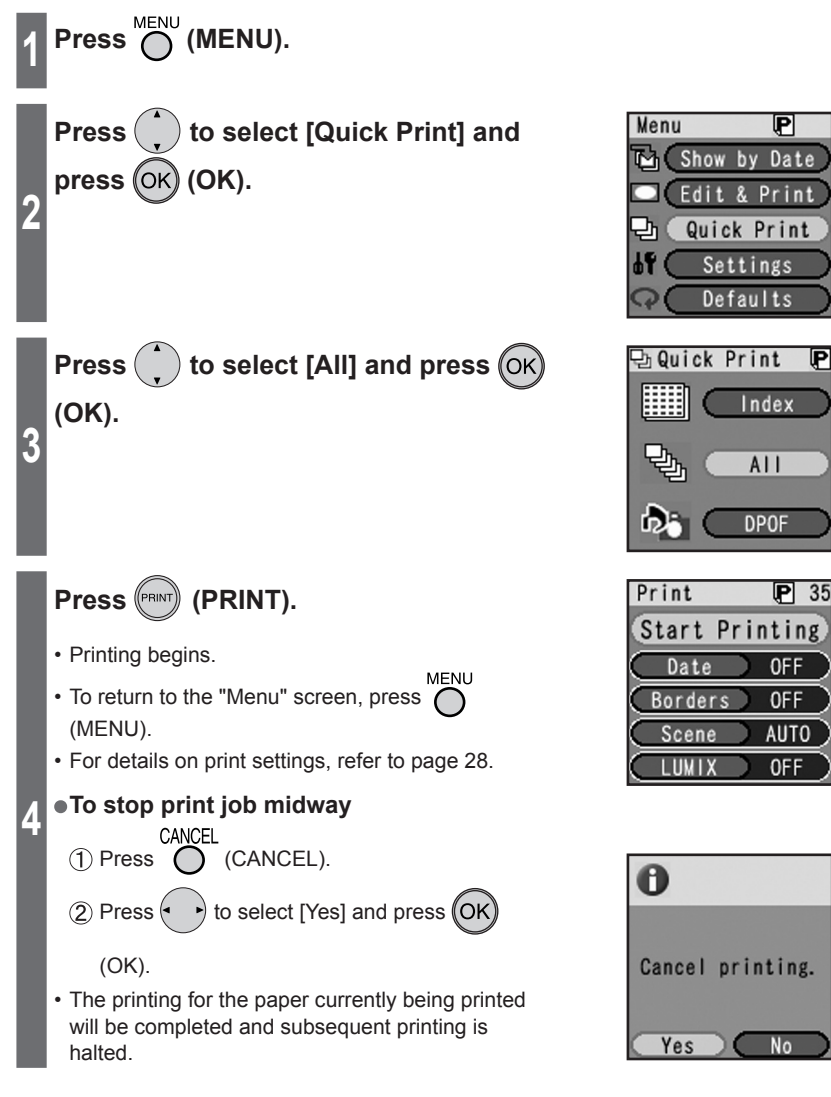

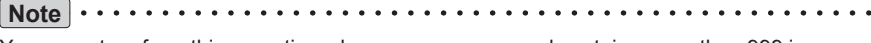

You cannot perform this operation when your memory card contains more than 999 images.

## **Printing an index**

You can print an index of images on the memory card, showing 25 thumbnail images per sheet of paper (30 thumbnail images when using wide size paper).

• You cannot proceed this operation if you set the number of copies for individual images beforehand ( $\mathbb{R}$  p. 26).

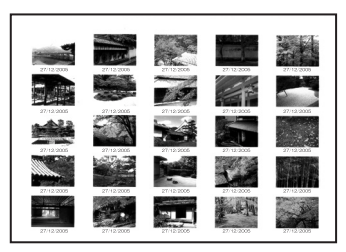

**Index print**

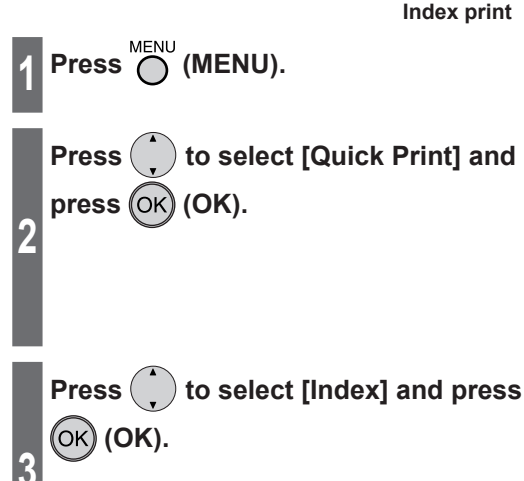

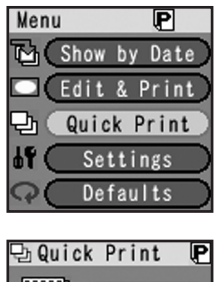

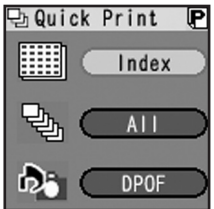

## **Printing with the LCD Monitor (continued)**

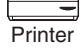

冋

Start Printing Prints multiple images on a single sheet.

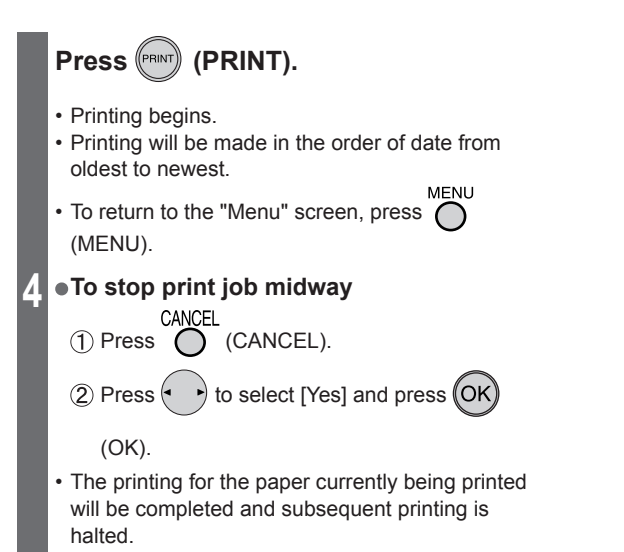

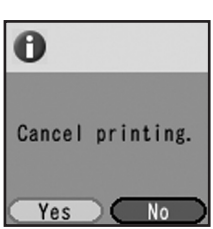

 $\blacksquare$ Print

**Note** 

- Each image is printed as one thumbnail on an index.
- You cannot set the number of copies for index.
- The paper size cannot be changed after completing step **3** . Otherwise, printing will be impossible.

### **Printing using DPOF settings**

You can select the images to be printed and the number of copies to be made using a DPOF compatible digital video camera or digital camera. When you have inserted a memory card containing DPOF settings into the printer, you can print images according to the setting.

• You cannot proceed this operation if you set the number of copies for individual images beforehand ( $\mathbb{R}$  p. 26).

### **Before operation**

Insert the memory card containing images with DPOF settings into the printer ( $\mathbb{R}$ ). 21).

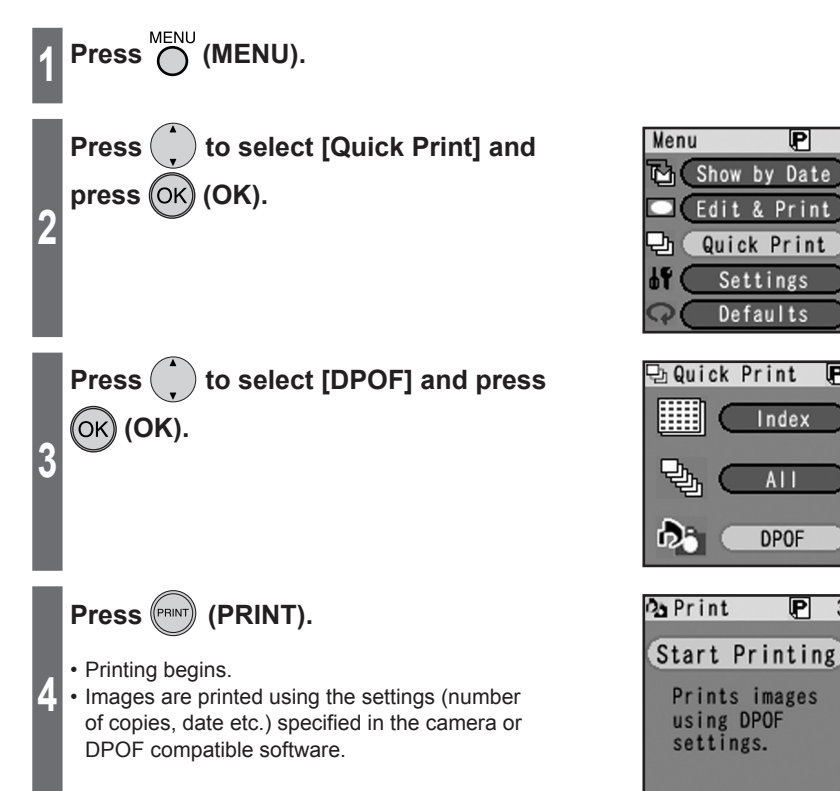

P

## **Printing with the LCD Monitor (continued)**

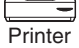

### ● **To stop print job midway**

CANCEL Press (CANCEL).

 $(2)$  Press  $(4)$  b select [Yes] and press  $(OK)$  (OK).

• The printing for the paper currently being printed will be completed and subsequent printing is halted.

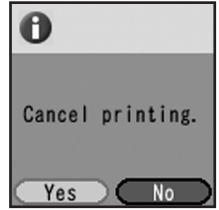

**Note**

- Changes made to Print settings are not applicable when printing DPOF images.
- You cannot apply DPOF settings to images using this printer.
- Up to 10 copies per image can be printed when using DPOF printing.
- You cannot perform this operation when the total number of copies to be printed with DPOF settings exceeds 999.
- DPOF is an abbreviation for Digital Print Order Format. You can add print information, etc. to images stored on memory cards by using digital video cameras and digital cameras and use that information in other DPOF compatible devices.
- The paper size cannot be changed after completing step **3** . Otherwise, printing will be impossible.
# **Device Settings**

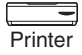

You can change the print date format, language used for the setting screen, automatic LCD monitor OFF, and image information format.

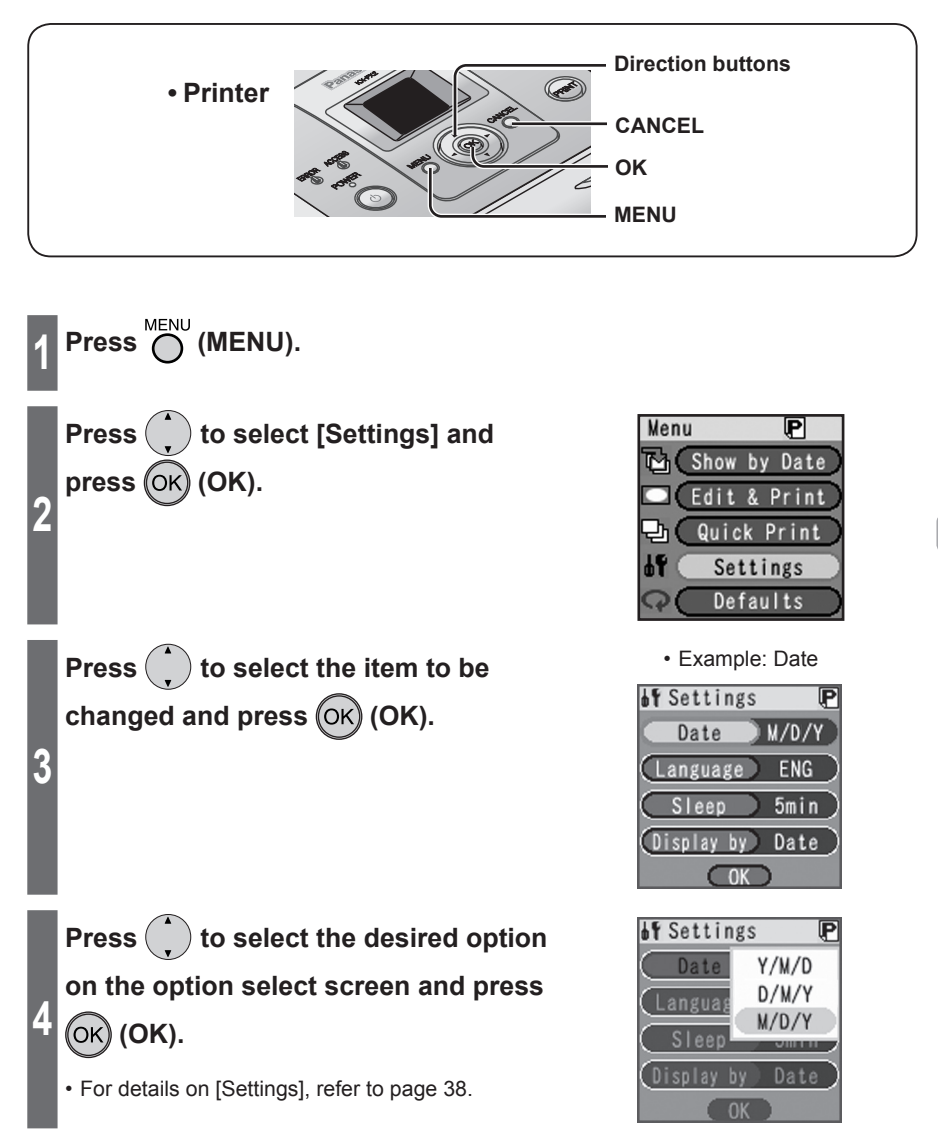

### **Device Settings (continued)**

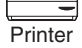

P

 $U/\Omega$ 

by Date

 $0<sup>K</sup>$ 

of Settings

.Display

anguage

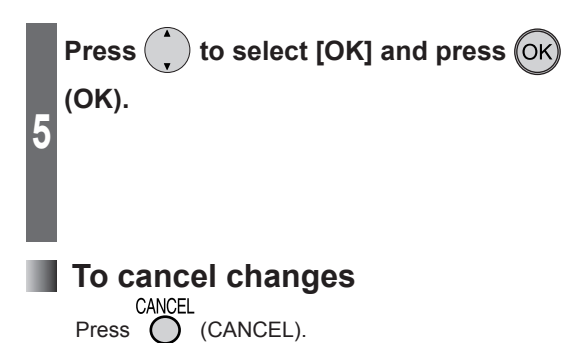

**Item Description Setting options (Bold item indicates initial setting)** Date Specifies print date format as year (Y), month (M) and day (D). Y/M/D D/M/Y **M/D/Y** Language | Changes the display language. | Deutsch (German) **English** Español (Spanish) Français (French) Franç. (Canada) (Canadian French) Italiano (Italian) Japanese Sleep<sup>381</sup> The LCD monitor is automatically turned off a few seconds after the screen saver is displayed, if the printer has not been used for the time selected. Press any button to resume operations. \*2 **5min** 10min 60min Display by  $\frac{3}{3}$  | Selects image information format (Date, File number) **Date** File (File Number)

 $%1$  The POWER lamp blinks in green when the sleep mode is on.

2 To resume with the POWER button, press the POWER button for approximately 1 second. 3 The information displayed is below

- Date: Displays image date information (including the shooting date information etc.). The date of the file will be displayed if images do not include shooting date information.
- File Number: Displays file number of image complied with DCF.

# **Restoring Default Settings**

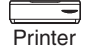

Performing this operation initializes all settings to the default values (factory settings).

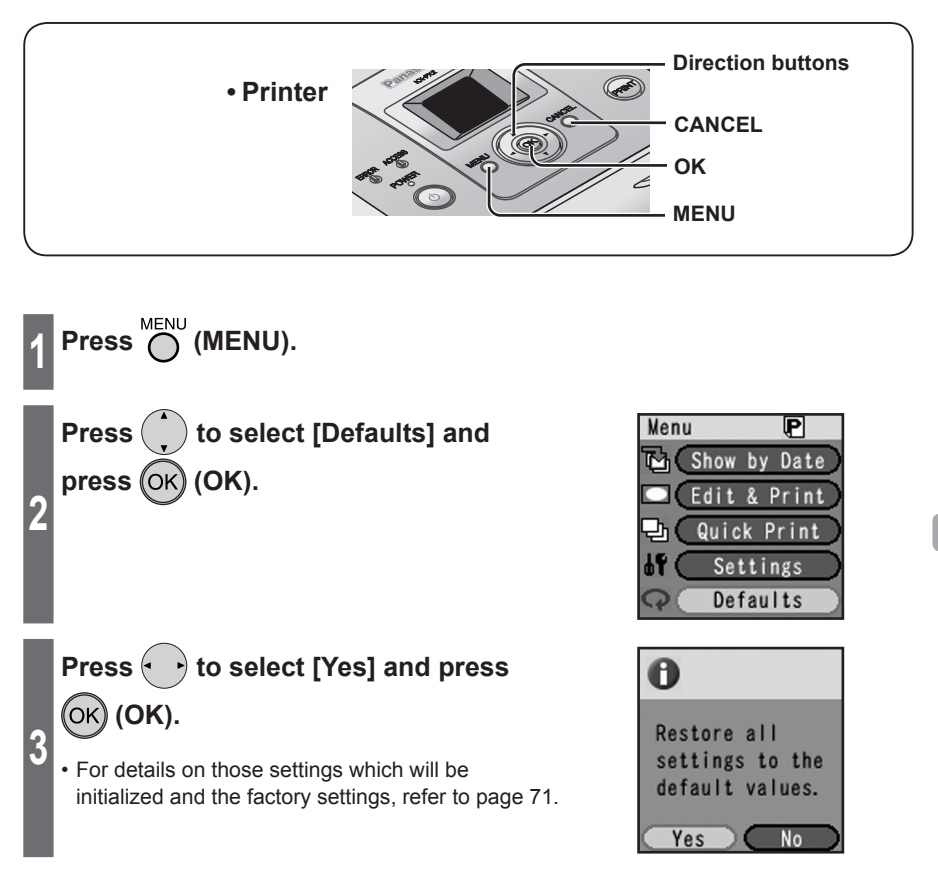

# **Searching for Images**

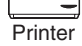

You can search for images within a specified period and display these images.

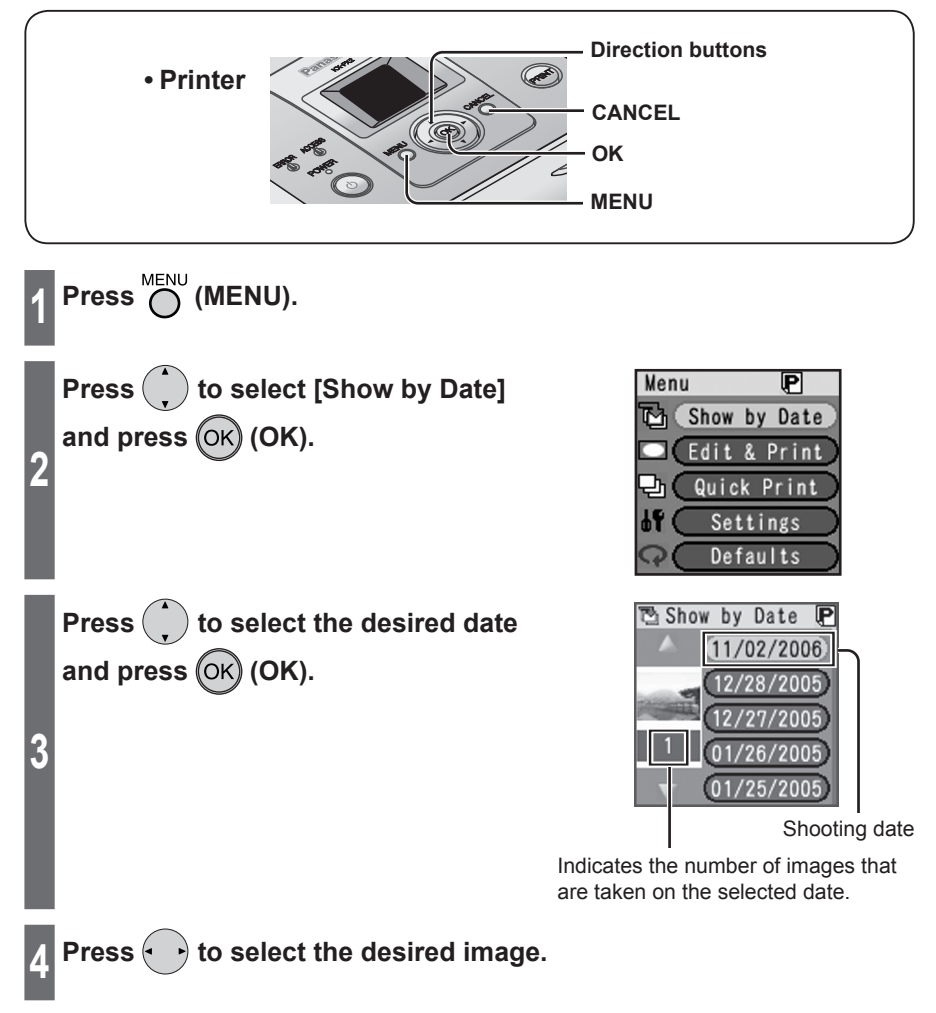

**Note** 

- The date information printed for images edited and saved on a computer may differ from the actual image shooting date.
- Specifiable range from 1980 January 1 to 2107 December 31.

# **Creating Calendars**

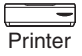

You can create original calendars with your favorite images.

**Do not change the paper size during operations. Otherwise, printing will be impossible.**

• You cannot proceed this operation if you set the number of copies for individual images beforehand ( $\mathbb{R}$  p. 26).

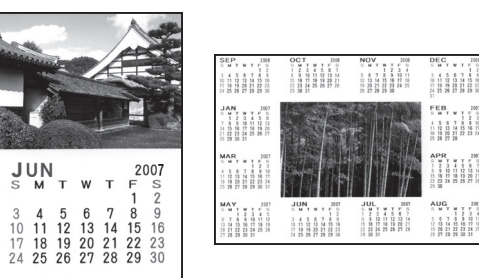

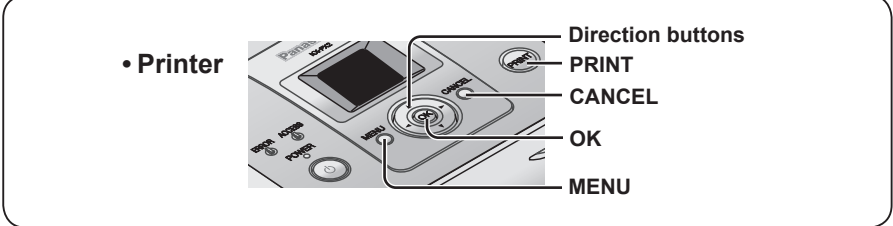

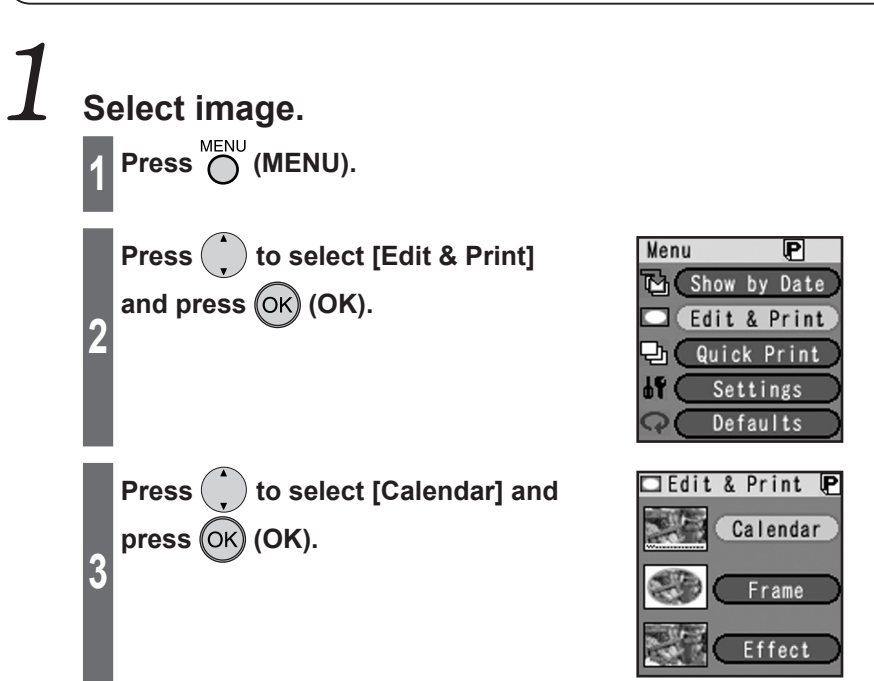

Advanced Operations **Advanced Operations**

## **Creating Calendars (continued)**

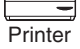

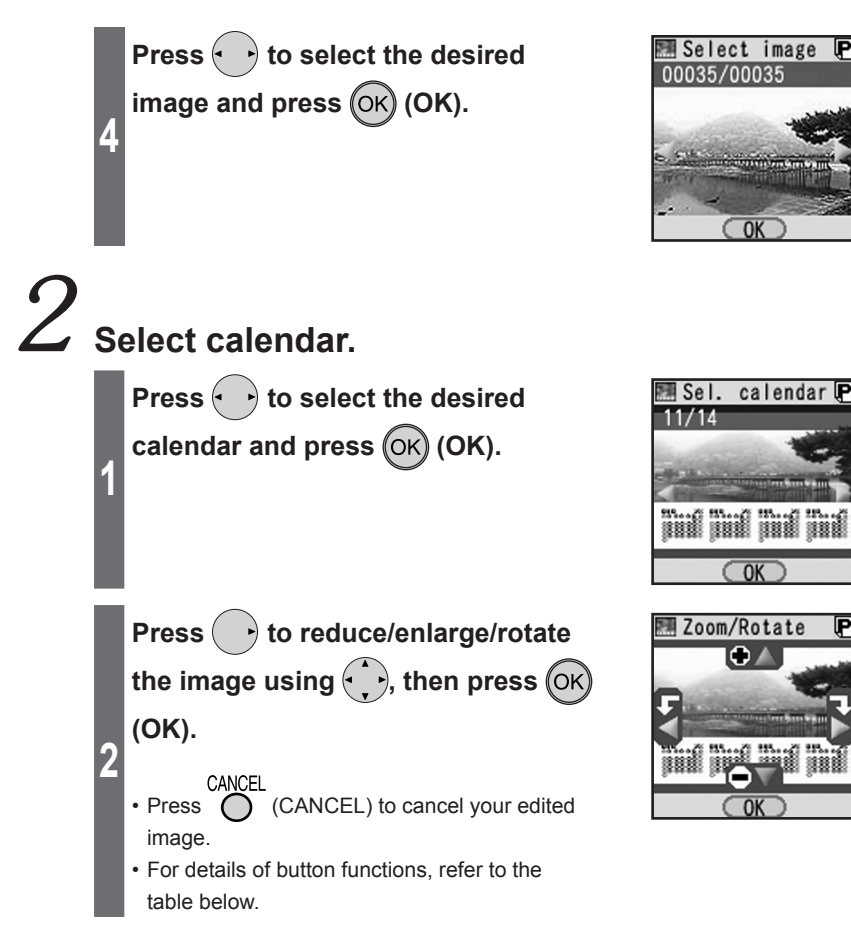

### **• Button functions when changing zoom/rotate**

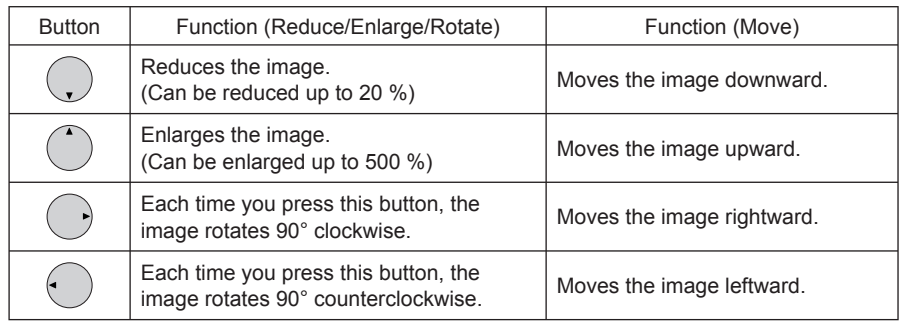

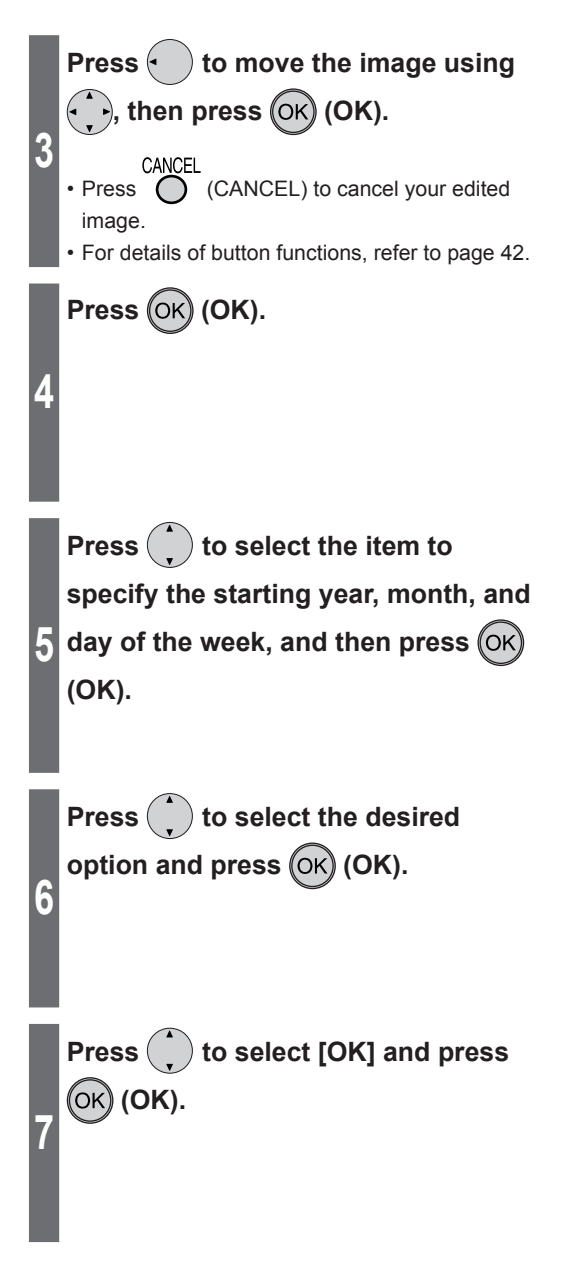

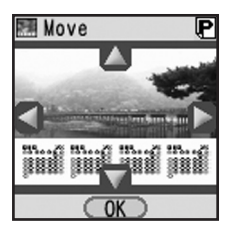

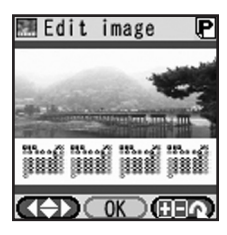

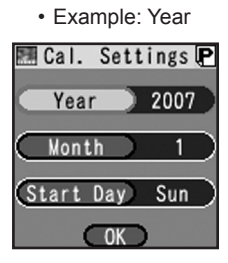

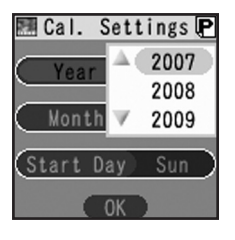

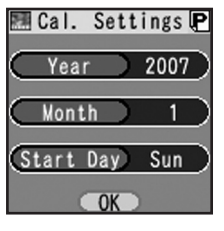

### **Continued on next page** Download from Www.Somanuals.com. All Manuals Search And Download.

# **Creating Calendars (continued)**

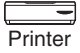

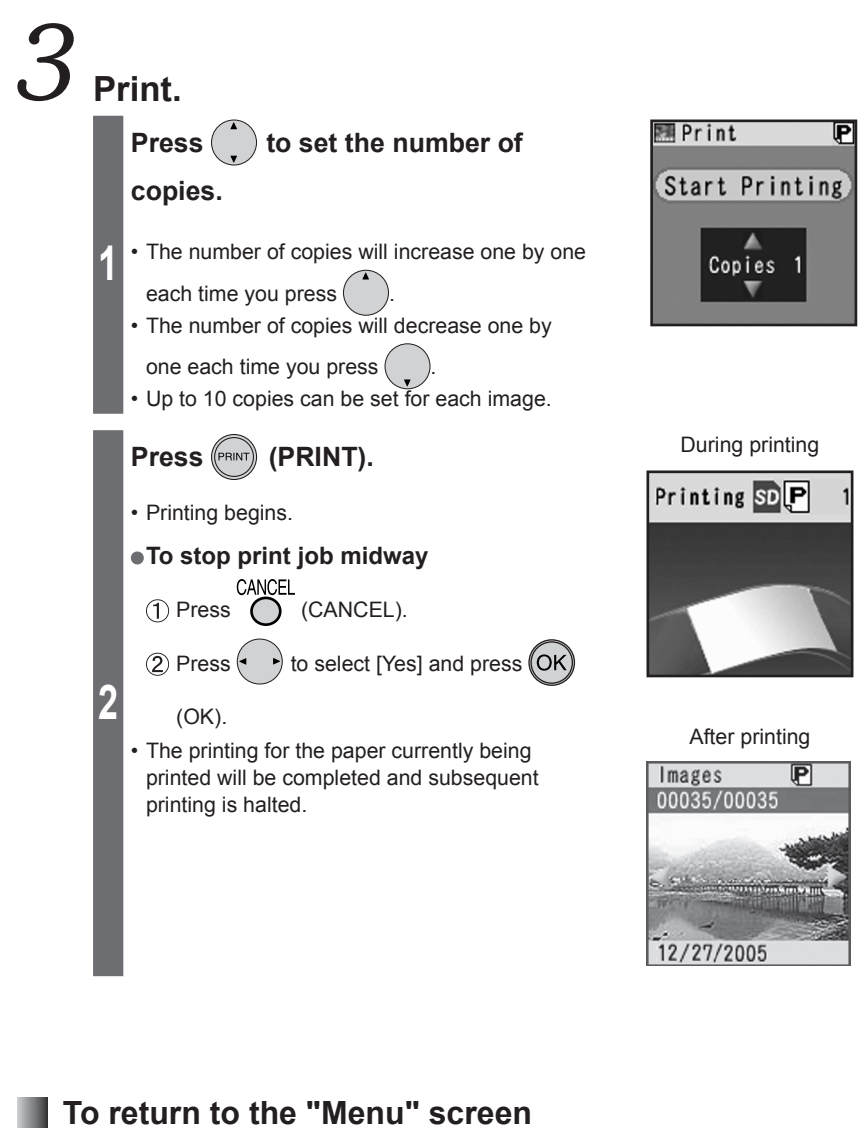

MENU<br>Press (MENU).

**Note** • The preview is not exact print image. Actual printouts may differ from the preview.

• When enlarging an image, the image quality will deteriorate.

# **Composite Printing**

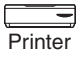

You can create composite images by adding a frame.

**Do not change the paper size during operations. Otherwise, printing will be impossible.**

• You cannot proceed this operation if you set the number of copies for individual images beforehand ( $\mathbb{R}$  p. 26).

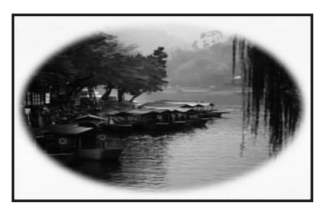

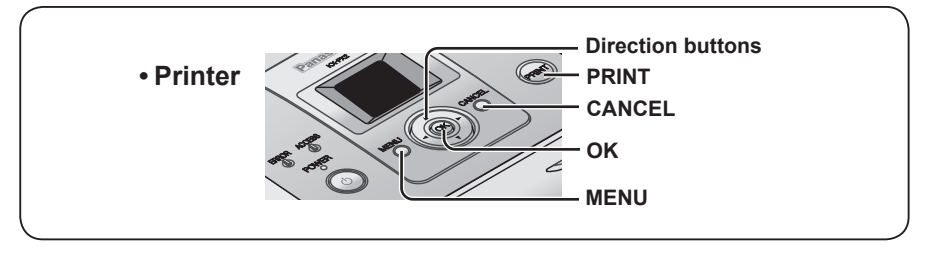

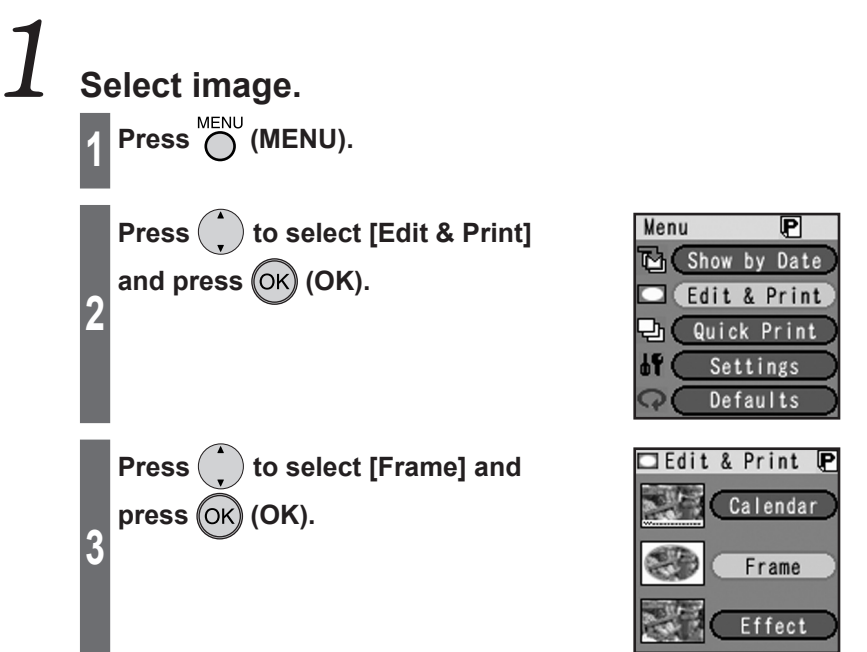

### **Composite Printing (continued)**

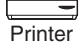

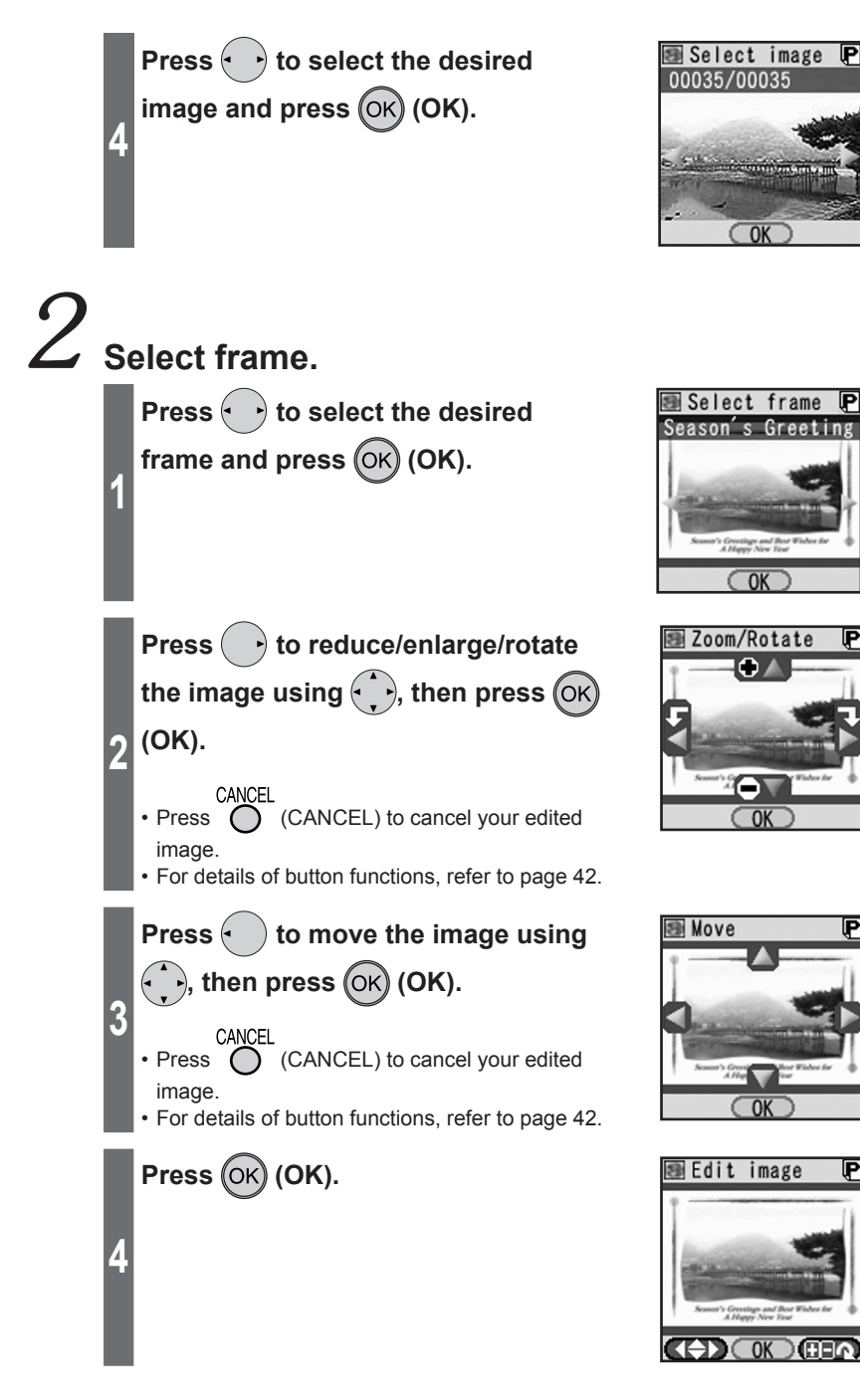

# **Print.**

**2**

**Press**  $\binom{?}{?}$  to set the number of

### **copies.**

- **1** • The number of copies will increase one by one each time you press
	- The number of copies will decrease one by one each time you press (
	- Up to 10 copies can be set for each image.

 $(2)$  Press  $(4)$  to select [Yes] and press (OK

• The printing for the paper currently being printed will be completed and subsequent

**Press (PRINT).**

● **To stop print job midway** Press (CANCEL).

• Printing begins.

(OK).

printing is halted.

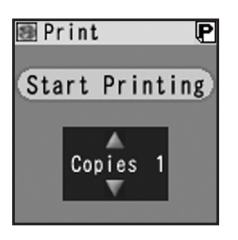

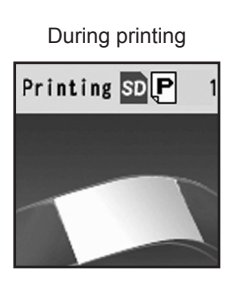

After printing

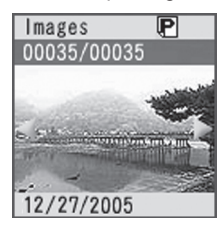

 **To return to the "Menu" screen** MENU<br>Press (MENU).

**Note**

• The preview is not exact print image. Actual printouts may differ from the preview.

• When enlarging an image, the image quality will deteriorate.

# **Printing Effects**

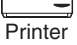

You can create composite images by adding special effects.

**Do not change the paper size during operations. Otherwise, printing will be impossible.**

• You cannot proceed this operation if you set the number of copies for individual images beforehand ( $R \ge p$ . 26).

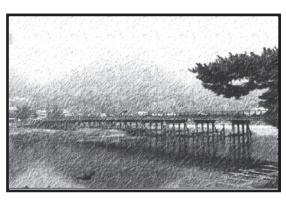

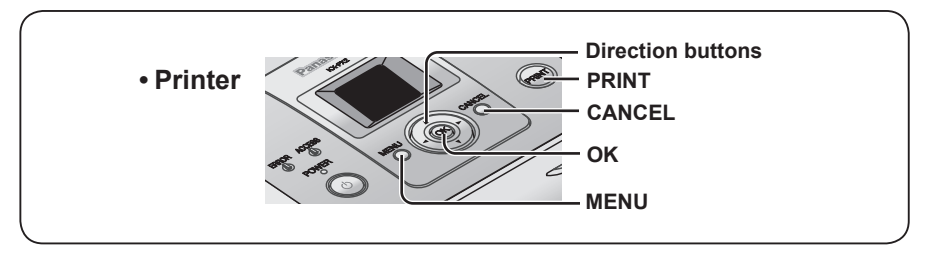

# $\boldsymbol{1}$  select image.

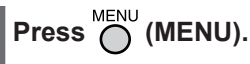

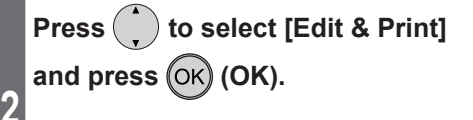

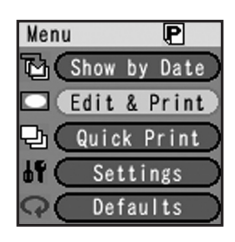

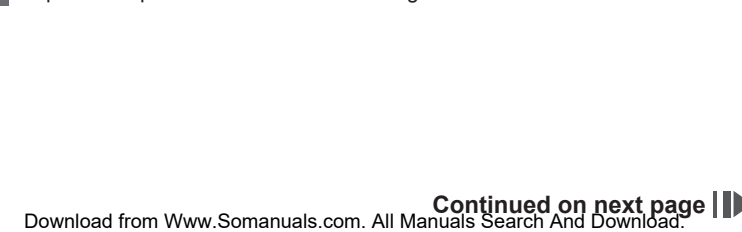

P

# **Press**  $\left\{ \quad \right\}$  **to select the desired effect and press (OK) (OK). Print.**

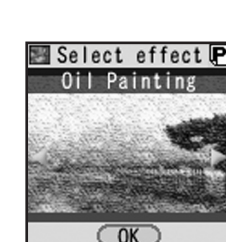

图Print

**Start Printing** 

Copies

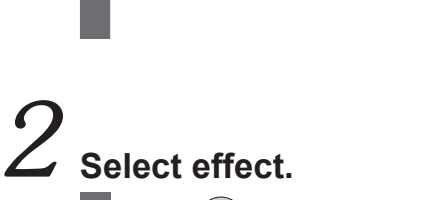

**image and press (OK) (OK).** 

**Press to select [Effect] and** 

**press** (OK) (**OK**).

**3**

**4**

**1**

**1**

**copies.**

each time you press (

**Press**  $\leftarrow$  **to select the desired** 

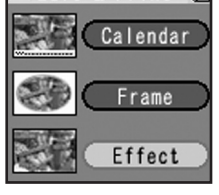

& Print P

Edit

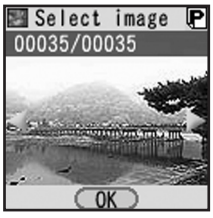

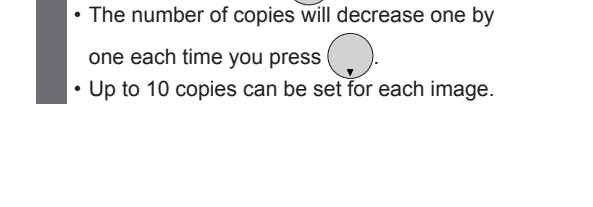

• The number of copies will increase one by one

**Press**  $\binom{•}{•}$  to set the number of

## **Printing Effects (continued)**

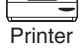

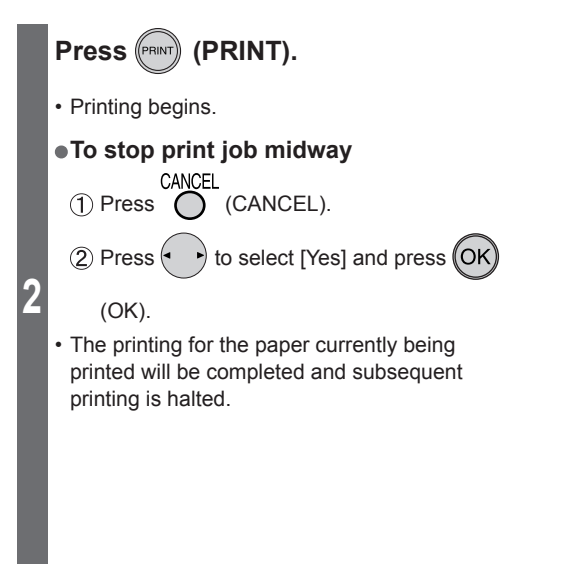

During printing

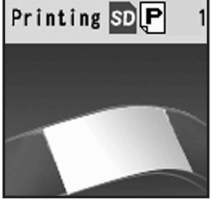

After printing

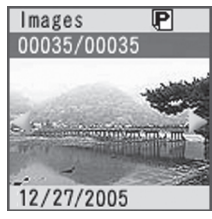

 **To return to the "Menu" screen**  $MENU$ <br>Press  $MENU$ ).

### **Effect items**

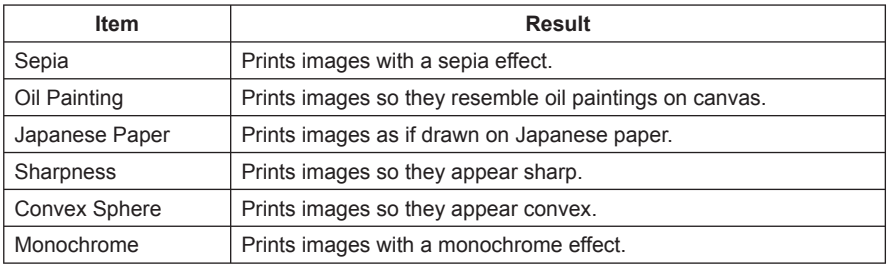

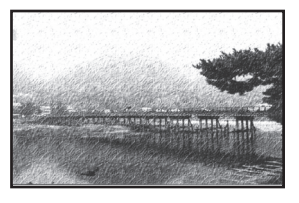

Example: Oil Painting

**Note** . . . . . . . . . . . . . . . The preview is not exact print image. Actual printouts may differ from the preview.

# **Printing with a Computer**

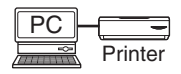

You can perform printing operation on a computer.

After installing the printer driver ( $\mathbb{R}$  p. 52 – 55), perform print operations using image printing software.

Ensure that your computer's configuration is compatible for use with this printer  $(n\ast$  table below).

Download the latest printer driver from the website

(http://panasonic.co.jp/pcc/cs/en/telecom/printer/download.htm).

### **System requirements**

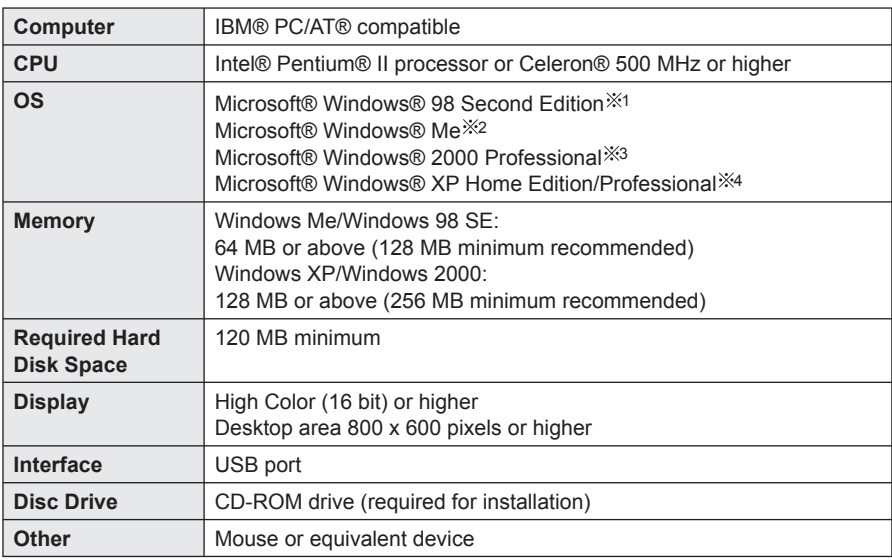

• Operation is not necessarily guaranteed with the above environments.

- Operation is not guaranteed on Macintosh® Computers.
- Operation is not guaranteed on Windows 3.1, Windows 95, Windows 98 or Windows NT® environments.
- Operation is not guaranteed with operating system upgrades.
- Not compatible with multi-CPU configured environments.
- Compatible with Windows XP SP1 or SP2 environments.
- 1 Microsoft® Windows® 98 Second Edition operating system (hereafter Windows 98 SE)
- 2 Microsoft® Windows® Me operating system (hereafter Windows Me)
- 3 Microsoft® Windows® 2000 Professional operating system (hereafter Windows 2000)
- 4 Microsoft® Windows® XP Home Edition/Professional operating system (hereafter Windows XP)

#### **Important**

- Do not play the supplied CD-ROM on an audio CD player. Doing so may emit loud sound resulting in damage to the speaker.
- Do not connect more than 2 Panasonic home photo printers to a computer.

**With PC**

**With PC** 

Download from Www.Somanuals.com. All Manuals Search And Download.

### **Printing with a Computer (continued)**

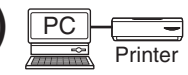

### **Installing the printer driver**

To print from the computer, you must first install the printer driver to your computer as follows. For details on printer driver operations, see the printer driver's help.

**Important** . . . . . . . . . . . . . . .

- • **Do not connect the printer to a computer before installing the printer driver. Also, be sure to turn off the printer's power before making connections.**
- • **When the "Found New Hardware Wizard" screen appears during the installation, click [Cancel] on the screen.**
- Quit all other active applications.
- Once you have installed the printer driver, do not shut down or log off your computer while printing is in process. Doing so prevents the printer from printing properly.
- To insure against data loss or deletion of any data, ensure that you make a backup copy of the software contained on the CD-ROM.
- For Windows XP and Windows 2000, log on as system administrator or have a similar level of authorization to install the printer driver.

The following descriptions are intended for Windows XP. The displayed messages and procedures may vary slightly depending on the OS.

### **Start the computer and insert the supplied CD-ROM.**

- The menu screen is displayed.
- **1** • **If the menu screen is not displayed…**
	- 1. Open [My Computer].
	- 2. Open the CD-ROM drive and double-click [Setup.exe] on the CD-ROM.

### **Click [KX-PX2 Printer Driver] on the menu screen.**

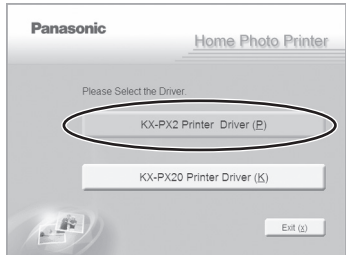

**2**

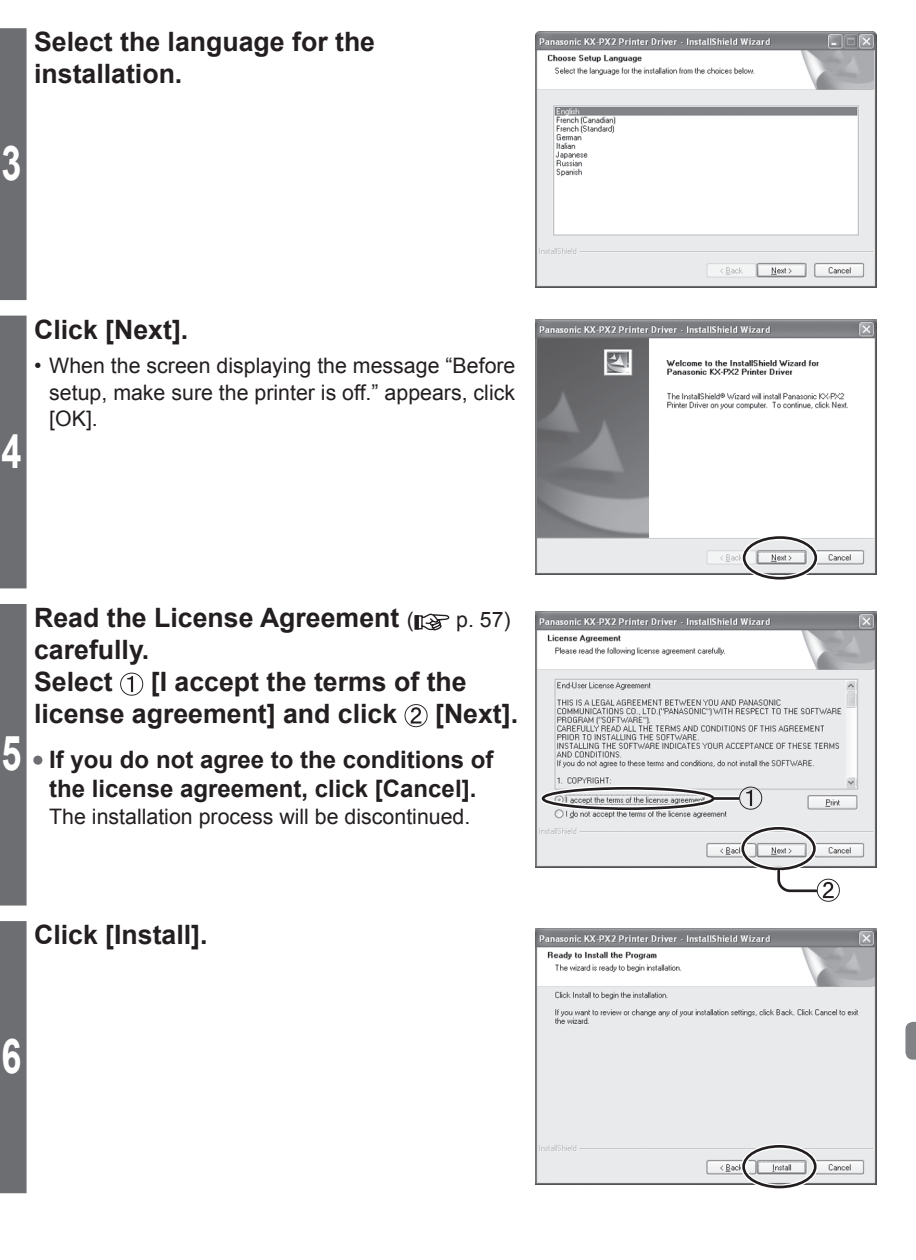

### **Printing with a Computer (continued)**

**Connect the printer to the computer with the USB cable when "Connect the printer and switch it on." screen is displayed. Then turn the printer on.**

 $($  $R$  $R$  $p. 55)$ 

**7**

**8**

• **If "Printer not found. Check the connection." screen is displayed** Make sure that the USB cable is connected properly and the printer is turned on, and then click [Retry].

#### **Click [Finish].**

54

**The installation process has completed.**

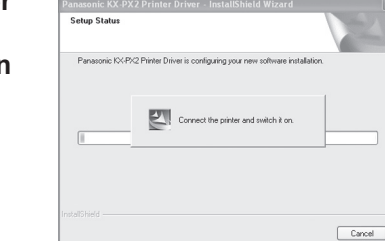

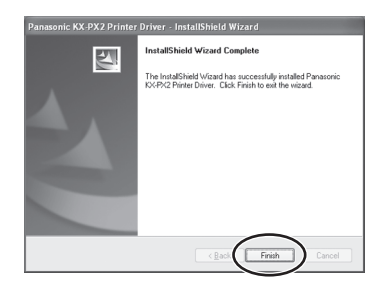

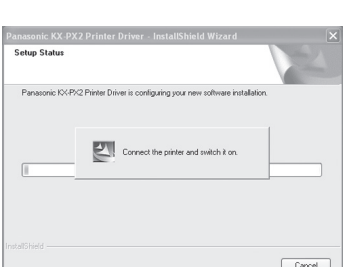

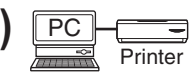

#### **• Connecting with a personal computer**

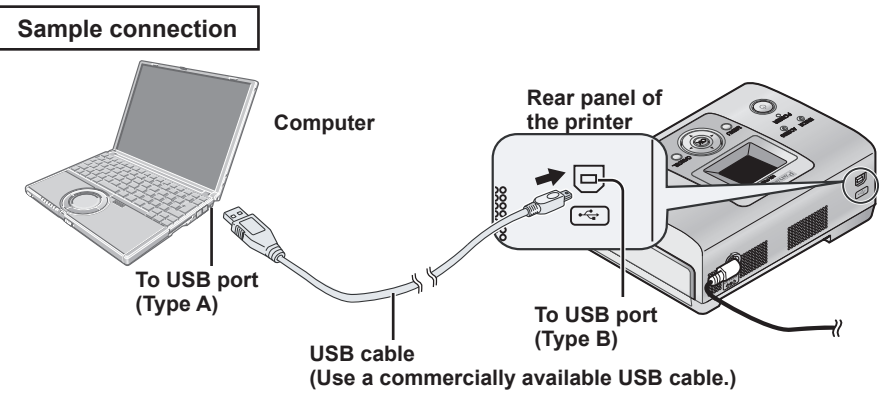

#### **Warning:**

**Note**

To assure continued emission limit compliance, use only shielded USB cable (2 m (6.5′) or less in length).

#### **• Uninstalling the printer driver**

Use uninstall if you want to delete the printer driver. Disconnect the USB cable before uninstalling the printer driver. Quit all other active applications.

- $\hat{I}$ ) Select [Start]  $\rightarrow$  [All Programs (Programs)]  $\rightarrow$  [Panasonic]  $\rightarrow$  [Panasonic KX-PX2] and then click [Uninstall].
- Click [Yes] when "Do you want to completely remove the selected application and all of its features?" screen appears.
- Select [Yes, I want to restart my computer now.] and click [Finish].
- After the computer has restarted, the driver is uninstalled.

• Operation is not guaranteed when printing over a network.

• Operation is not guaranteed when the printer is connected via a USB hub.

### **Printing with a Computer (continued)**

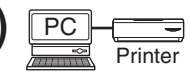

### **Printing from the computer**

Use the application software installed on your computer to print images from the computer. Refer to the application software's operating instructions for details on the printing operation.

# **<sup>1</sup> Open the image file to be printed using the application software.**

#### **Print the image file.**

- Make sure that printer paper size setting on the application software matches the size of the paper and ink cassette in the printer. If the different size paper is selected on the application software, printing will become impossible.
- A status monitor window ( $\mathbb{R}$  see below) is displayed during printing.

### **Status monitor**

**2**

When attempting to print from application software, a status monitor showing the progress of the current print job will be displayed. The status monitor will not be displayed under the following conditions:

- When you have selected a different printer ⇒ Select this printer.
- When there are still previously initiated active print jobs remaining in the print queue
	- ⇒ Delete any unwanted print jobs.

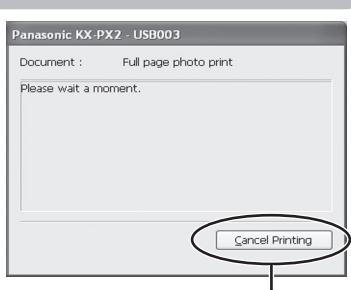

Click this button when you want to stop printing.

### **• Deleting unwanted print jobs**

• For Windows XP:

Select [Start] → [Control Panel] → [Printers and Other Hardware] → [Printers and Faxes] and then double-click the icon for this printer. Select the unwanted print jobs and press the Delete key.

• For Windows 2000/Me/98 SE: Select [Start]  $\rightarrow$  [Settings]  $\rightarrow$  [Printers] and then double-click the icon for this printer. Select the unwanted print jobs and press the Delete key.

#### **Important Research**

Do not shut down or log off your computer while printing is in process. Doing so prevents the printer from printing properly.

. . . . . . . . . . .

### **License agreement**

Please read the following license agreement carefully.

#### **End-User License Agreement**

THIS IS A LEGAL AGREEMENT BETWEEN YOU AND PANASONIC COMMUNICATIONS CO., LTD. ("PANASONIC") WITH RESPECT TO THE SOFTWARE PROGRAM ("SOFTWARE"). CAREFULLY READ ALL THE TERMS AND CONDITIONS OF THIS AGREEMENT PRIOR TO INSTALLING THE SOFTWARE. INSTALLING THE SOFTWARE INDICATES YOUR ACCEPTANCE OF THESE TERMS AND CONDITIONS.

If you do not agree to these terms and conditions, do not install the SOFTWARE.

#### **1. COPYRIGHT:**

The SOFTWARE is protected by copyright laws and international treaty provisions, and all other applicable laws. You acknowledge that you are receiving only a LIMITED LICENSE TO USE the SOFTWARE and related documentation, and that you shall obtain no title, ownership nor any other rights in or to the SOFTWARE and its related documentation, all of which title and rights shall remain with PANASONIC or its licensor.

#### **2. LICENSE:**

- (1) You may use the SOFTWARE solely for the purpose of operation of your Panasonic Printer which is compatible with the SOFTWARE.
- (2) You may make a copy of the SOFTWARE for the use defined in subparagraph (1) above, or for internal back-up purpose only.
- (3) You may transfer your rights under this License Agreement on a permanent basis, provided that you transfer this Agreement, all copies of the SOFTWARE, all related documentation and your Panasonic Printer, and the recipient thereof agrees to the terms of this Agreement.

#### **3. RESTRICTIONS:**

You may not reverse engineer, decompile or disassemble the SOFTWARE, except as expressly permitted by applicable laws. You may not use, copy, modify, alter, rent, lease or transfer the SOFTWARE, its related documentation, or any copies thereof, in whole or in part, except as expressly provided in this Agreement. You may not export the SOFTWARE in contravention of any applicable U.S. or foreign export laws and regulations.

#### **4. TERM:**

This license is effective until terminated. You may terminate this Agreement at any time by destroying the SOFTWARE and related documentation and all copies thereof. This license will be terminated if you fail to comply with any term or condition of this Agreement. Upon such termination, you agree to destroy the SOFTWARE, all copies thereof and related documentation.

#### **5. LIMITATION OF LIABILITY:**

THE SOFTWARE IS PROVIDED "AS IS" WITHOUT ANY WARRANTY. PANASONIC (INCLUDING MATSUSHITA ELECTRIC INDUSTRIAL CO., LTD. AND ITS AFFILIATE COMPANIES, IN THIS ARTICLE) DOES NOT MAKE OR PASS ON TO YOU OR OTHER THIRD PARTY, ANY WARRANTY OR REPRESENTATION INCLUDING, BUT NOT LIMITED TO, THE IMPLIED WARRANTIES OF MERCHANTABILITY AND FITNESS FOR A PARTICULAR PURPOSE. WITHOUT LIMITING THE GENERALITY OF THE FOREGOING, PANASONIC DOES NOT WARRANT THAT THE SOFTWARE WILL BE ERROR-FREE OR THAT IT WILL MEET YOUR REQUIREMENTS. PANASONIC SHALL NOT BE LIABLE FOR ANY DAMAGE SUFFERED BY YOU INCLUDING, BUT NOT LIMITED TO, CONSEQUENTIAL, INCIDENTAL, SPECIAL OR PUNITIVE DAMAGES, EVEN IF PANASONIC HAS BEEN ADVISED OF THE POSSIBILITY OF SUCH DAMAGES. NOTWITHSTANDING THE FOREGOING, IF THE TERMS AND CONDITIONS HEREOF CONTRADICT THE LAWS OF THE JURISDICTION IN WHICH YOU LIVE, THIS LICENSE AGREEMENT SHALL BE MODIFIED TO THE EXTENT SUCH LAWS REQUIRE.

# **If a Paper Jam Occurs**

The error message "Paper is jammed." is displayed on the status monitor of the computer screen.

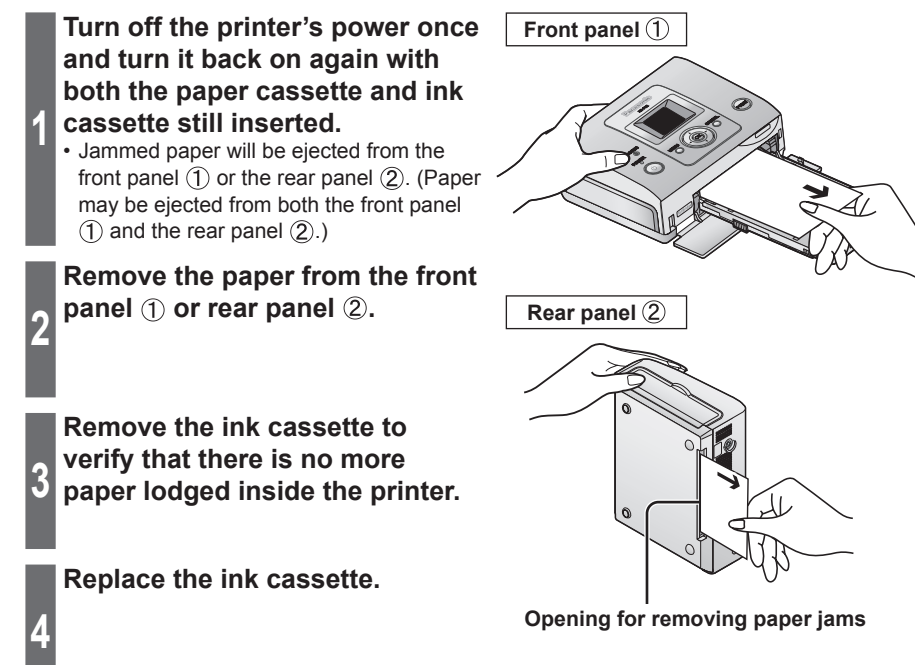

### **If paper is not ejected**

**1**

**2**

**Turn off the power and remove the paper cassette.**

**Remove the paper from either the front panel**  $(1)$  **(** $\mathbb{R}$  **p. 58) or the rear panel**  $(2)$  ( $\mathbb{R}$  p. 58) **while pressing down on the paper jam removal lever.**

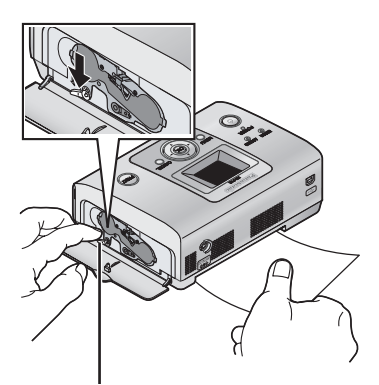

**Paper jam removal lever**

#### **Important**

If the paper has stopped moving and no error message appears, wait for a while, leaving the paper as it is. When the atmospheric temperature is high or when continuous printing has been performed, printing operations may temporarily halt in order to keep the internal temperature of the printer from rising. Printing will automatically resume when the internal temperature of the printer goes down.

**Note** . . . . . . .

. . . . . . . . . . . . . . . . . . .

When printing from a computer, printing sometimes continues after jammed paper is removed.

**Others**

# **LED Indicators**

The operational and error status of the printer is displayed using a combination of lit and blinking LED indicators. Messages can be displayed on the LCD monitor and the status monitor of the computer screen ( $\mathbb{R}$  p. 67, 68).

### **When operations are normal**

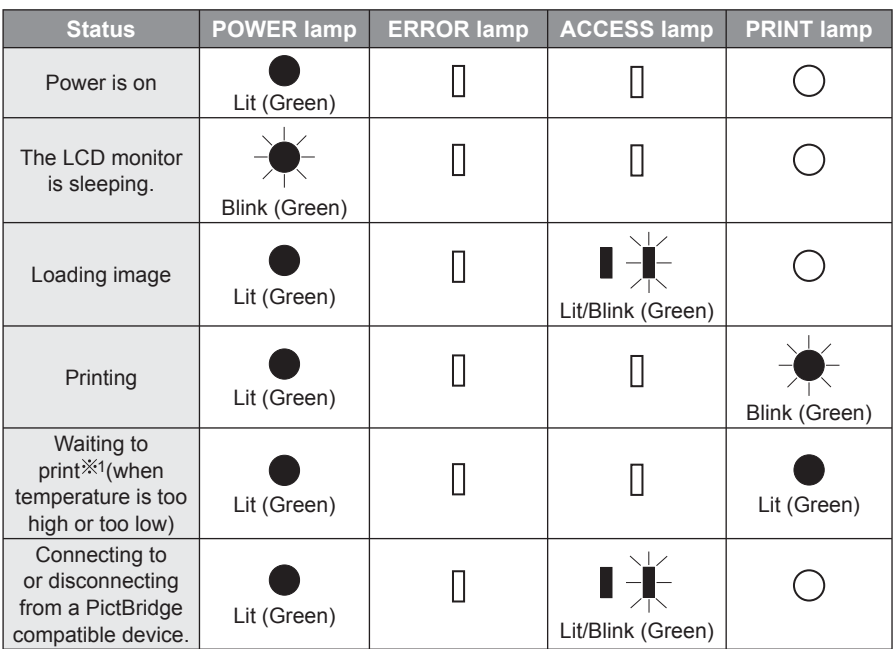

1 When temperature is too high or too low, the printer will temporarily enter Waiting mode  $($  $\mathbb{R}$  $\mathbb{R}$  p. 9).

### **When an error occurs** (For details, refer to page 67, 68.)

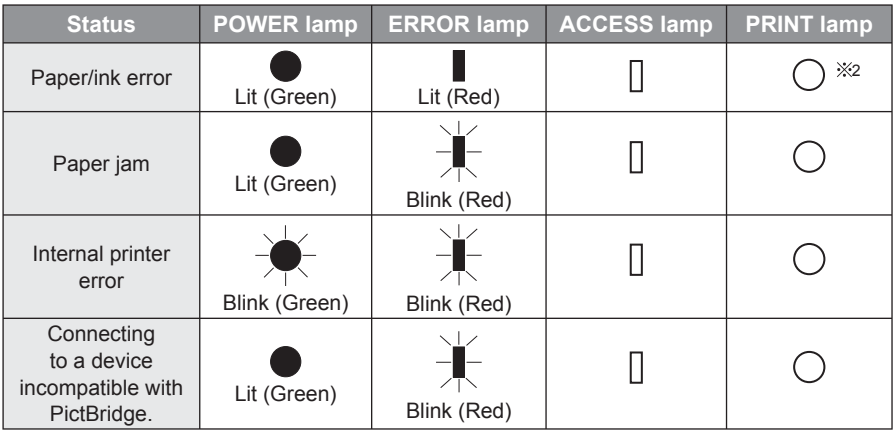

2 Sometimes the PRINT lamp blinks or lights up during printing.

# **Troubleshooting**

Follow the procedures described below. If you are not able to solve the problem, contact your dealer.

### **Power source**

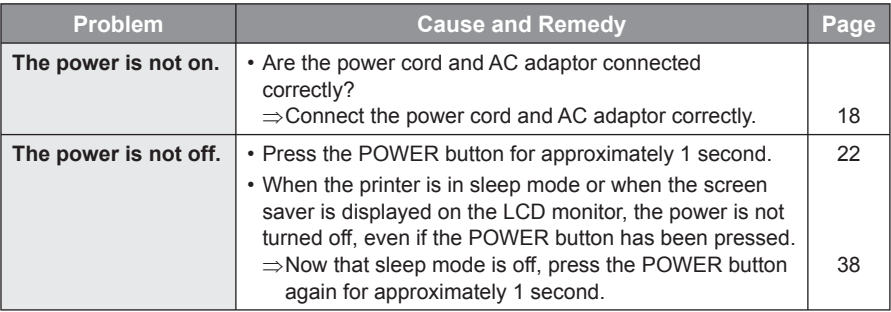

### **LCD monitor**

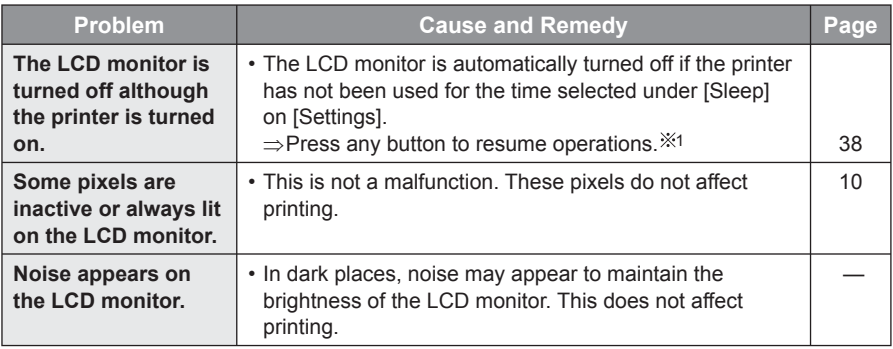

1 To resume with the POWER button, press the POWER button for approximately 1 second.

### **Troubleshooting (continued)**

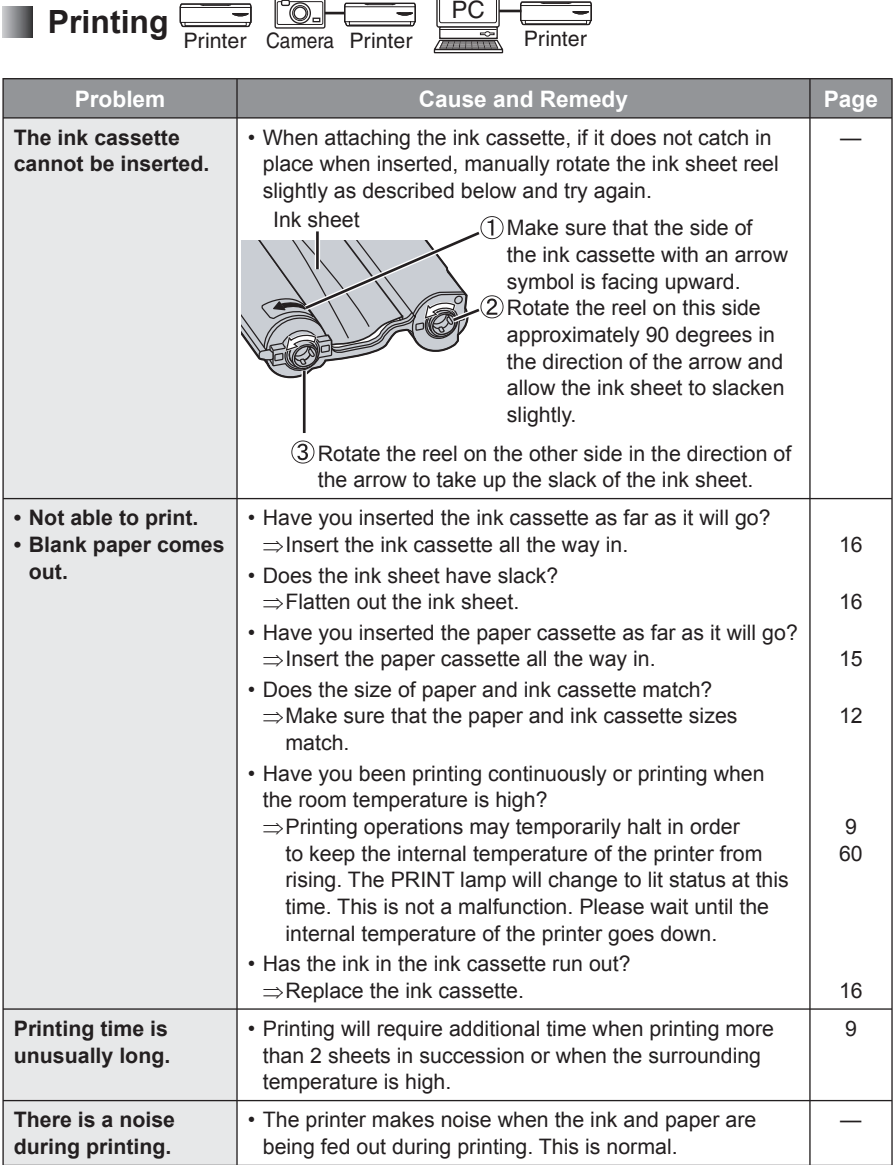

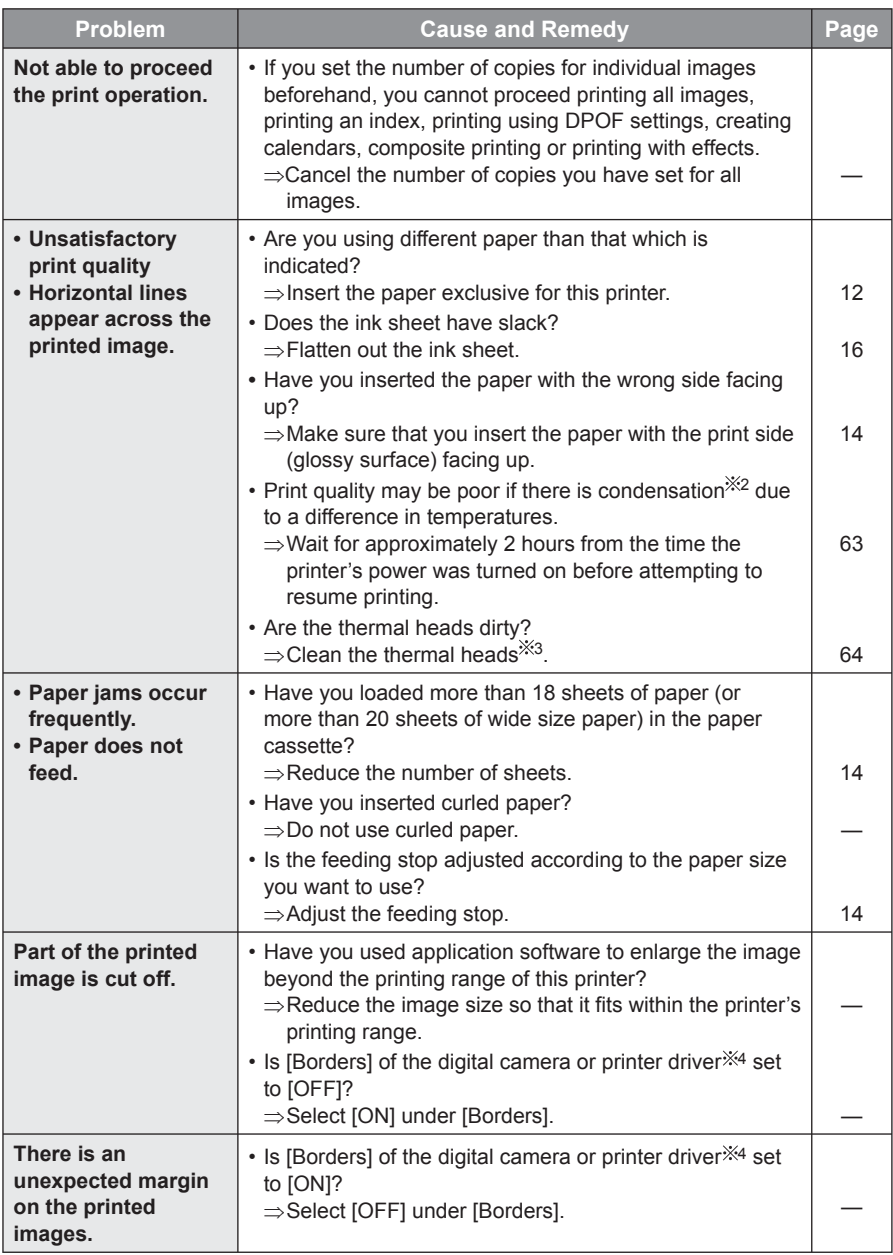

#### **2 Condensation**

Water droplets will form after a bottle has been removed from a refrigerator during the summer season or in a warm environment. This formation of water droplets is called condensation. Condensation that forms on printed paper and the printer roller and that has not yet dried may cause smudging on the printed image.

**Continued on next page** Download from Www.Somanuals.com. All Manuals Search And Download.

### **Troubleshooting (continued)**

#### **3 Cleaning thermal heads**

If photo images are marred by horizontal lines and you are not able to print high-quality photo images, use a commercially available cotton swab, approximately 15 cm (6″) in length, to clean the full length of the thermal heads in the ink cassette slot.

- **Do not clean the thermal heads immediately after printing.**
- Disconnect the power cord and remove the ink cassette before cleaning the thermal heads.
- Do not insert your fingers in the ink cassette slot while cleaning the thermal heads as this may lead to injury.

**Bottom of the printer**

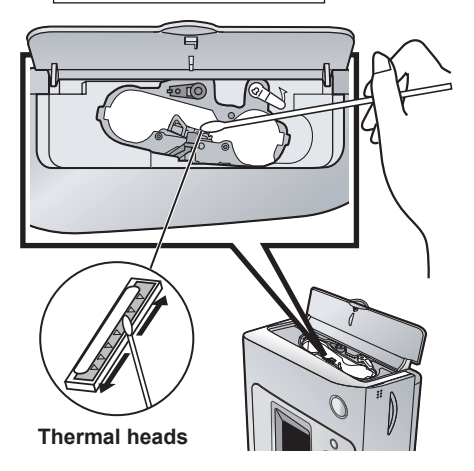

#### **4 Printer driver**

For operation details, see the help on the supplied CD-ROM.

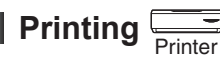

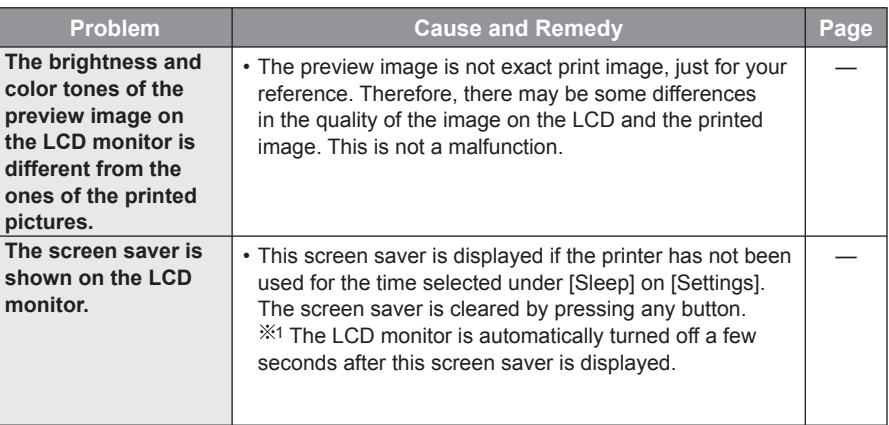

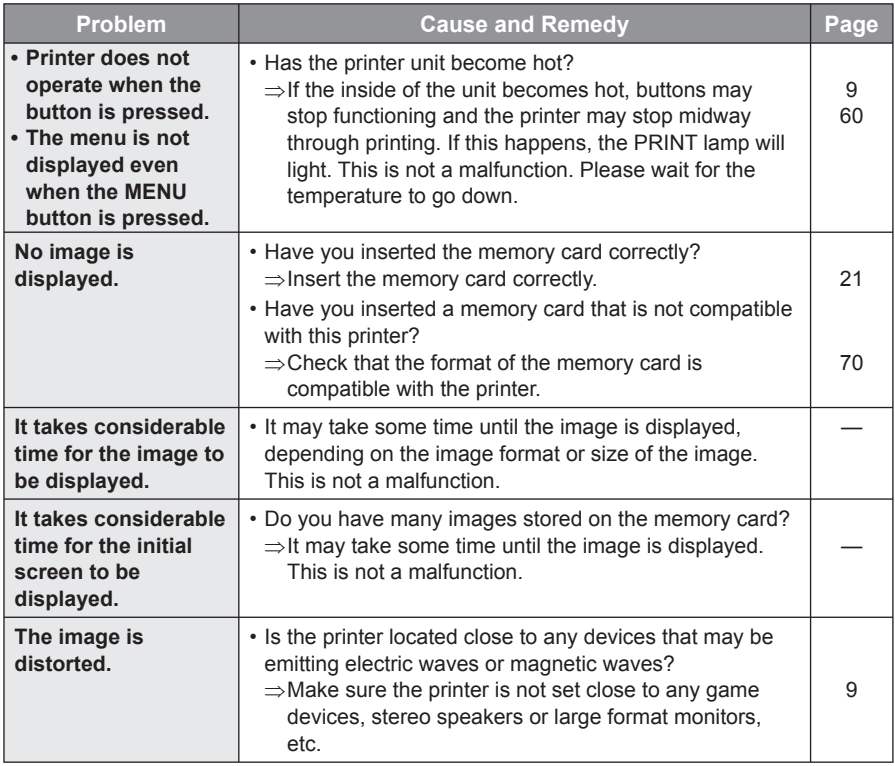

### **Troubleshooting (continued)**

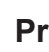

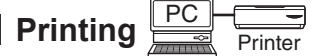

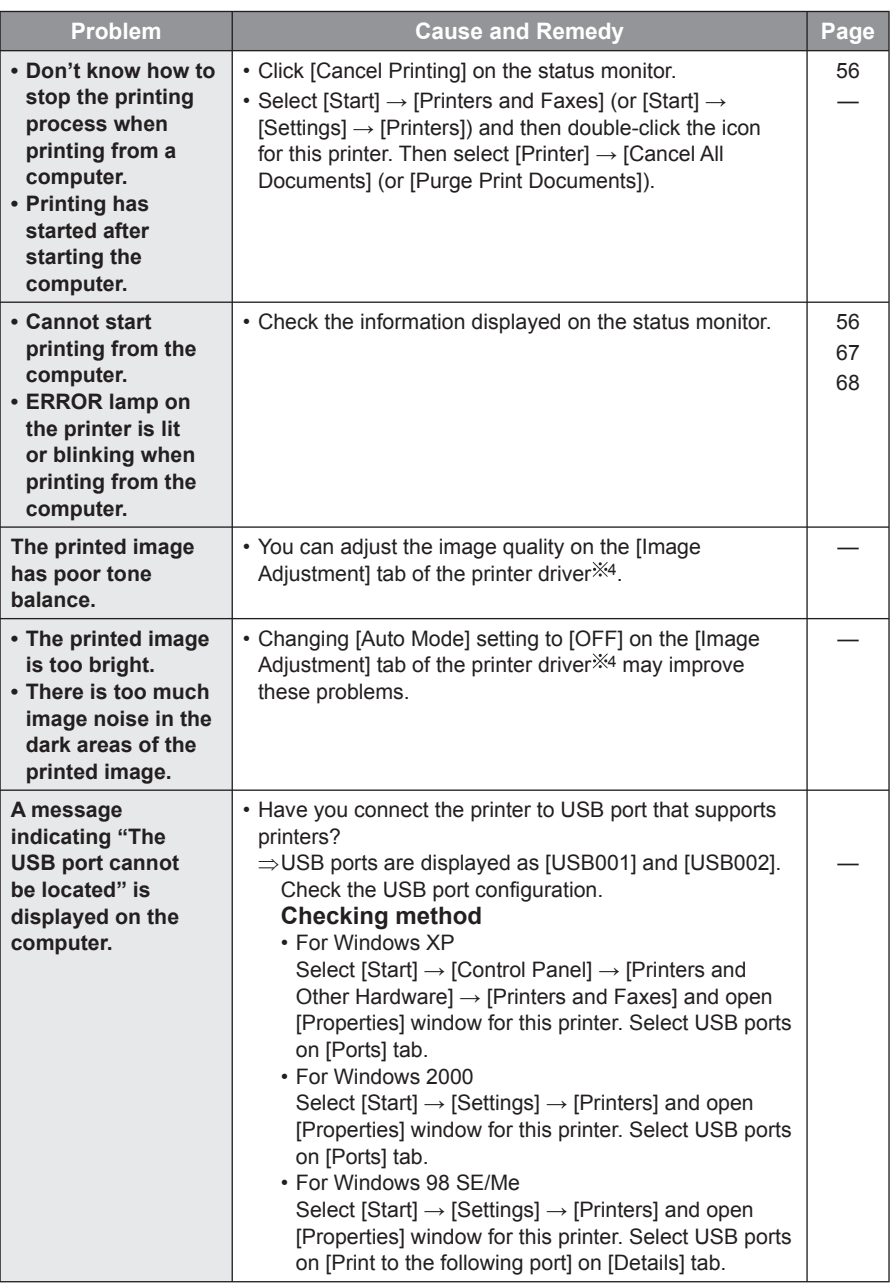

#### **4 Printer driver**

For operation details, see the help on the supplied CD-ROM.

# **Message Display**

### **Paper cassette and ink cassette related messages**

#### • **LED indicators**

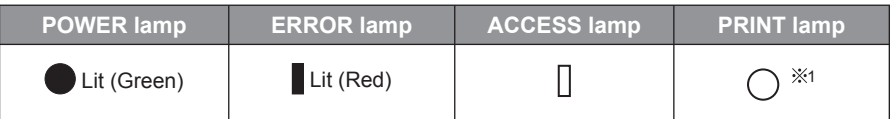

1 Sometimes the PRINT lamp blinks or lights up during printing.

#### • **Messages**

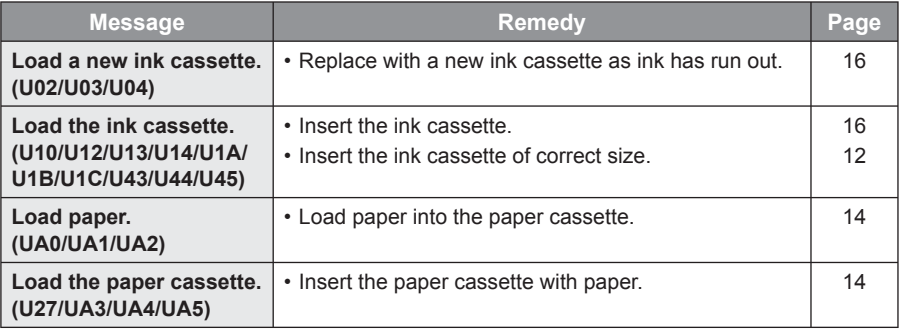

### **Paper size error/Paper jam**

#### • **LED indicators**

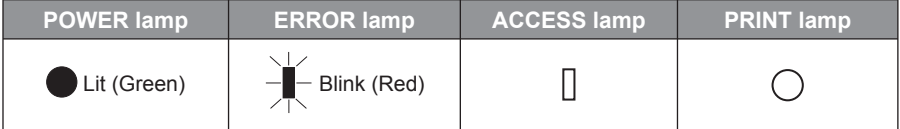

#### • **Messages**

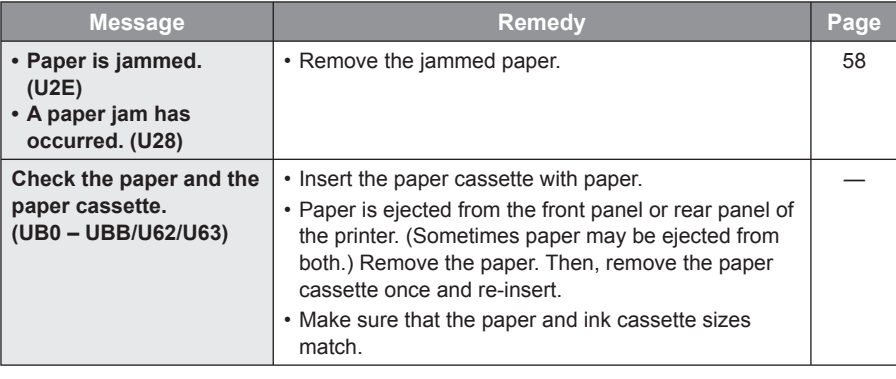

**Others**

## **Message Display (continued)**

### $\blacksquare$  Internal error

#### • **LED indicators**

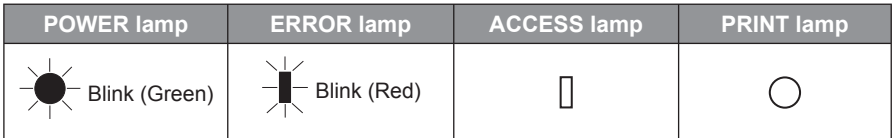

#### • **Messages**

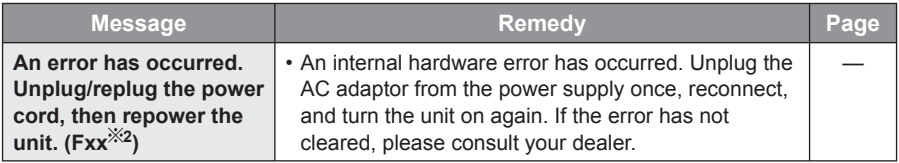

2 Numbers and/or letters will appear in place of xx.

### **Others**

• **LED indicators:** No special indication.

#### • **Messages**

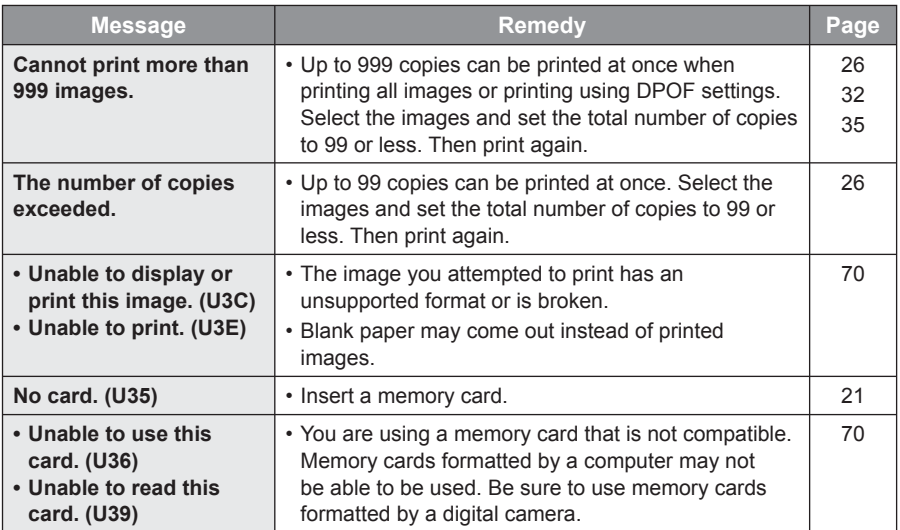

# **Maintenance**

#### • **When the feed roller and/or paper support lever are dirty**

Clear prints may become impossible if the feed roller or paper support lever become dirty.

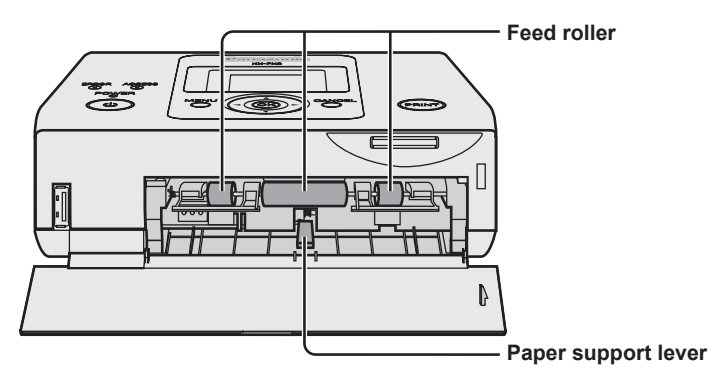

Wipe clean with a damp cloth that has been wrung thoroughly.

#### • **Wiping the printer surface**

To clean the printer surface, wipe up any dust with a soft dry cloth. If the printer is particularly dirty, soak the cloth in kitchen detergent (neutral) diluted with water and wring the cloth out thoroughly. Then wipe off the dust with the cloth and wipe again with a dry cloth. When using a chemical cleaning cloth, follow the precautions outlined in the guideline instructions.

#### • **Air vents**

If dust enters from the air vents, it can accumulate on the ink sheet compromising print quality.

As dust builds up, the printer's air vents can be blocked, which could hamper safe operation of the printer. ( $R \geq 0$ . 6, "Important Safety Instructions")

If this occurs, remove the ink cassette and clean the dust off the ink sheet using a vacuum cleaner.

# **Specifications**

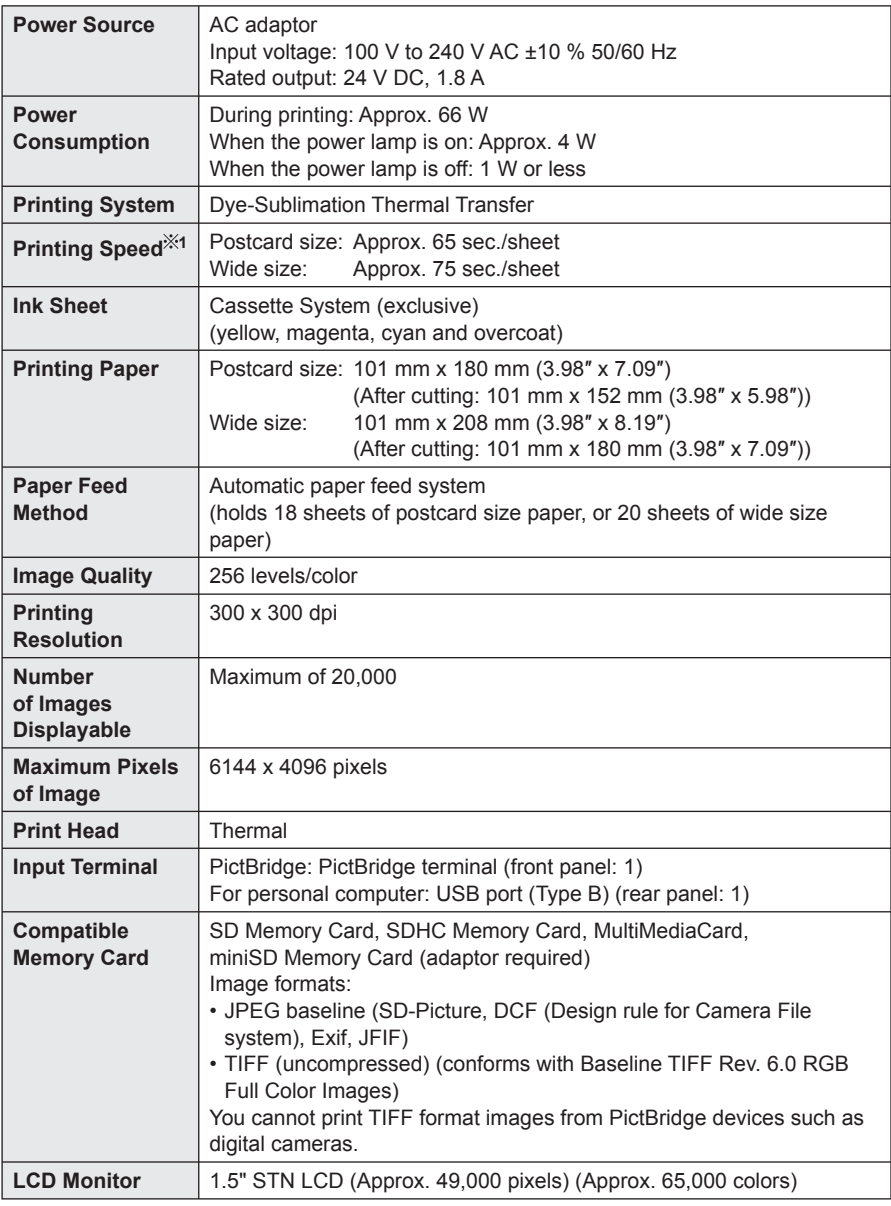

1 This is the time required from the start of printing the yellow layer to the end of printing the overcoat. The printing speed given is approximate and may change depending on the temperature.

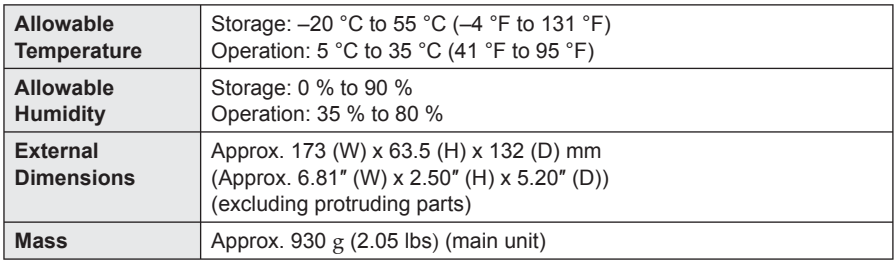

• This product conforms with the Design rule for Camera File system (DCF) and Exif2.21 (Exif Print) image format as defined by the Japan Electronics and Information Technology Industries Association (JEITA).

## **List of Factory Settings**

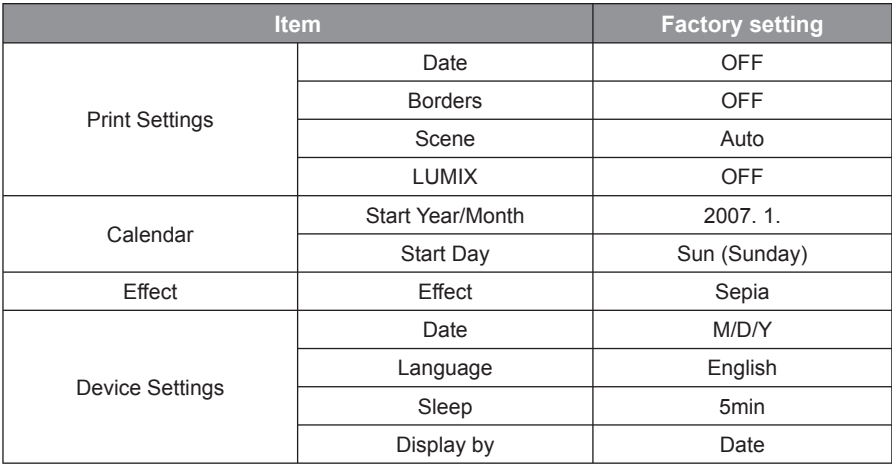

**Others**

• All changes to the settings shown above will be saved when the power is turned off normally by pressing the POWER button.

• Only those settings which have been used for the actual printing are saved.

**Note**

• To restore factory default settings, refer to page 39.

# **Additional Information**

### **Compatible Standards**

### **Exif Printing**

• This product conforms with the Exif2.21 (Exif Print) image format as defined by the Japan Electronics and Information Technology Industries Association (JEITA). (Using the digital camera's photo information helps provide an extremely high-quality image print.)

### **PictBridge**

• This product conforms with the PictBridge (CIPA DC-001-2003) standard adopted by the Camera & Imaging Products Association (CIPA). (PictBridge is a standard that enables direct printing from a digital camera to the printer and is not limited to a specific manufacturer. Digital video cameras also adopt this standard.)

### **Energy Star**

• As an ENERGY STAR® Partner, Panasonic has determined that this product meets the ENERGY STAR® guidelines for energy efficiency. ENERGY STAR is a U.S. registered mark.

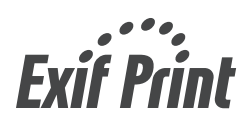

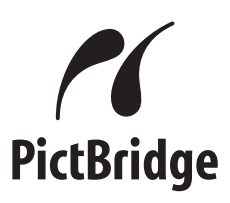

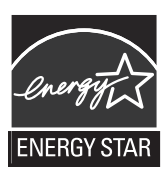

### **Copyrights**

• Prints of material other than the images and videos that you have made can be used for your personal enjoyment. Copyright laws prevent their use in any other way without the written permission of the copyright holders.

### **Disclaimer**

• Panasonic makes no warranties for damages, whether directly or indirectly, resulting from corrupted or lost data due to power failures, etc.

### ■ Sudden drops in voltage

• This device may not operate properly in the event of a sudden drop in power voltage. Use of this printer with an uninterruptible AC power supply is recommended to ensure against any reduction in operational performance during a sudden drop in voltage.
#### **Trademarks**

- Microsoft, Windows and Windows NT are either registered trademarks or trademarks of Microsoft Corporation in the United States and/or other countries. This document uses the following abbreviation protocols: Microsoft® Windows® 98 Second Edition is referred to Windows 98 SE Microsoft® Windows® Millennium Edition is referred to Windows Me Microsoft® Windows® 2000 Professional is referred to Windows 2000 Microsoft® Windows® XP Home Edition/Professional is referred to Windows XP
- Microsoft product screen shots reprinted with permission from Microsoft Corporation.
- Intel, Pentium and Celeron are registered trademarks or trademarks of Intel Corporation or its subsidiaries in the United States and other countries.
- IBM and PC/AT are trademarks of International Business Machines Corporation in the United States, other countries, or both.
- Macintosh is a trademark of Apple Computer, Inc.
- SD logo is a trademark.
- SDHC logo is a trademark.
- All other trademarks identified herein are the property of their respective owners.

# **Customer Services**

## *Customer Services Directory*

**Obtain Product Information and Operating Assistance; locate your nearest Dealer or Service Center; purchase Parts and Accessories; or make Customer Service and Literature requests by visiting our Web Site at:** 

#### *http://www.panasonic.com/help*

**or, contact us via the web at:** 

*http://www.panasonic.com/contactinfo*

**You may also contact us directly at: 1-800-211-PANA (1-800-211-7262), Monday-Friday 9 am-9 pm; Saturday-Sunday 10 am-7 pm, EST.**

**TTY users (hearing or speech impaired users) can call 1-877-833-8855.** 

## *Accessory Purchases*

**Purchase Parts, Accessories and Instruction Books online for all Panasonic Products by visiting our Web Site at:**

*http://www.pasc.panasonic.com*

**or, send your request by E-mail to:**

#### *npcparts@us.panasonic.com*

**You may also contact us directly at: 1-800-332-5368 (Phone) 1-800-237-9080 (Fax Only) (Monday - Friday 9 am to 9 pm, EST.) Panasonic Service and Technology Company 20421 84th Avenue South, Kent, WA 98032 (We Accept Visa, MasterCard, Discover Card, American Express, and Personal Checks)** 

**TTY users (hearing or speech impaired users) can call 1-866-605-1277.** 

## *Service in Puerto Rico*

**Panasonic Puerto Rico, Inc. San Gabriel Industrial Park, Ave. 65 de Infantería, Km. 9.5, Carolina, Puerto Rico 00985 Phone (787)750-4300, Fax (787)768-2910** 

# **Warranty**

**PANASONIC CONSUMER ELECTRONICS COMPANY, DIVISION OF PANASONIC CORPORATION OF NORTH AMERICA One Panasonic Way, Secaucus, New Jersey 07094**

**PANASONIC PUERTO RICO, INC. San Gabriel Industrial Park, Ave. 65 de Infantería, Km. 9.5, Carolina, Puerto Rico 00985** 

## **Panasonic Home Photo Printer Limited Warranty**

#### **Limited Warranty Coverage**

If your product does not work properly because of a defect in materials or workmanship, Panasonic Consumer Electronics Company or Panasonic Puerto Rico, Inc. (collectively referred to as "the warrantor") will, for the length of the period indicated on the chart below, which starts with the date of original purchase ("Limited Warranty period"), at its option either (a) repair your product with new or refurbished parts, or (b) replace it with a new or a refurbished product. The decision to repair or replace will be made by the warrantor.

#### **Parts Labor One (1) Year One (1) Year**

During the "Labor" Limited Warranty period there will be no charge for labor. During the "Parts" Limited Warranty period, there will be no charge for parts. You must carry-in or mail-in your product prepaid during the Limited Warranty period. This Limited Warranty excludes both parts and labor for batteries, and cosmetic parts (cabinet). This Limited Warranty only applies to products purchased and serviced in the United States or Puerto Rico. This Limited Warranty is extended only to the original purchaser and only covers products purchased as new.

#### **Carry-In or Mail-In Service**

✄

Ï

 $\overline{1}$  $\overline{1}$ 

> For Carry-In or Mail-In Service in the United States call 1-800-211-PANA (1-800-211-7262).

For assistance in Puerto Rico call Panasonic Puerto Rico, Inc. (787)-750-4300 or fax (787)-768-2910.

When shipping the unit carefully pack, include all accessories, and send it prepaid, adequately insured and preferably in the original carton. Include a letter detailing the complaint and provide a day time phone number where you can be reached.

# **Warranty (continued)**

**IF REPAIR IS NEEDED DURING THE LIMITED WARRANTY PERIOD THE PURCHASER WILL BE REQUIRED TO FURNISH A SALES RECEIPT/PROOF OF PURCHASE INDICATING DATE OF PURCHASE, AMOUNT PAID AND PLACE OF PURCHASE. CUSTOMER WILL BE CHARGED FOR THE REPAIR OF ANY UNIT RECEIVED WITHOUT SUCH PROOF OF PURCHASE.**

#### **Limited Warranty Limits And Exclusions**

This Limited Warranty ONLY COVERS failures due to defects in materials or workmanship, and DOES NOT COVER normal wear and tear or cosmetic damage. The Limited Warranty ALSO DOES NOT COVER damages which occurred in shipment, or failures which are caused by products not supplied by the warrantor, or failures which result from accidents, misuse, abuse, neglect, bug infestation, mishandling, misapplication, alteration, faulty installation, set-up adjustments, misadjustment of consumer controls, improper maintenance, power line surge, lightning damage, modification, introduction of sand, humidity or liquids, commercial use such as hotel, office, restaurant, or other business or rental use of the product, or service by anyone other than a Factory Service Center or other Authorized Servicer, or damage that is attributable to acts of God.

**THERE ARE NO EXPRESS WARRANTIES EXCEPT AS LISTED UNDER "LIMITED WARRANTY COVERAGE". THE WARRANTOR IS NOT LIABLE FOR INCIDENTAL OR CONSEQUENTIAL DAMAGES RESULTING FROM THE USE OF THIS PRODUCT, OR ARISING OUT OF ANY BREACH OF THIS LIMITED WARRANTY.** (As examples, this excludes damages for lost time, lost calls or messages, cost of having someone remove or re-install an installed unit if applicable, travel to and from the servicer. The items listed are not exclusive, but are for illustration only.) **ALL EXPRESS AND IMPLIED WARRANTIES, INCLUDING THE WARRANTY OF MERCHANTABILITY, ARE LIMITED TO THE PERIOD OF THE LIMITED WARRANTY.**

Some states do not allow the exclusion or limitation of incidental or consequential damages, or limitations on how long an implied warranty lasts, so the exclusions may not apply to you.

This Limited Warranty gives you specific legal rights and you may also have other rights which vary from state to state. If a problem with this product develops during or after the Limited Warranty period, you may contact your dealer or Service Center. If the problem is not handled to your satisfaction, then write to the warrantor's Consumer Affairs Department at the addresses listed for the warrantor.

#### **PARTS AND SERVICE, WHICH ARE NOT COVERED BY THIS LIMITED WARRANTY, ARE YOUR RESPONSIBILITY.**

# **Index**

### $\overline{\mathsf{A}}$

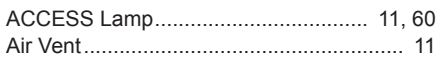

## $\overline{C}$

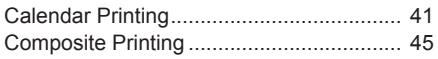

#### D

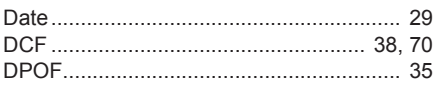

#### E

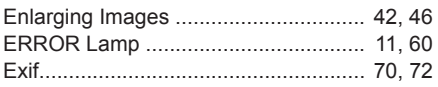

## F

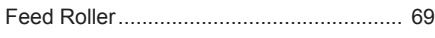

### Ĺ

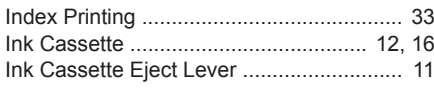

## L

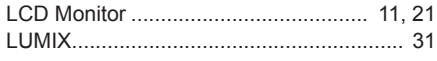

#### M

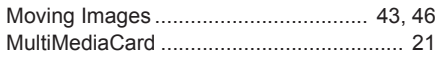

#### $\overline{\mathsf{N}}$

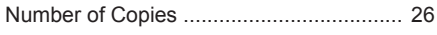

#### P

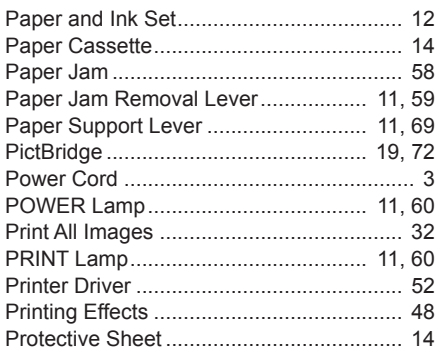

## $\overline{\mathsf{R}}$

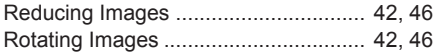

#### S

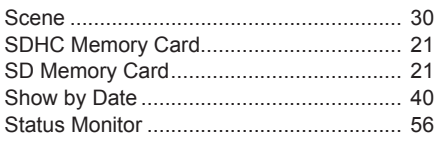

#### $\mathbf{T}$

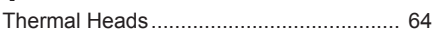

#### W

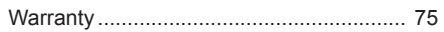

# **Notes**

# **Notes**

**Panasonic Consumer Electronics Company, Division of Panasonic Corporation of North America** One Panasonic Way, Secaucus, New Jersey 07094

#### **Panasonic Puerto Rico, Inc.**

San Gabriel Industrial Park, Ave. 65 de Infantería, Km. 9.5, Carolina, Puerto Rico 00985

#### **Copyright:**

• This material is copyrighted by Panasonic Communications Co., Ltd., and may be reproduced for internal use only. All other reproduction, in whole or in part, is prohibited without the written consent of Panasonic Communications Co., Ltd.

© 2007 Panasonic Communications Co., Ltd. All Rights Reserved.

Free Manuals Download Website [http://myh66.com](http://myh66.com/) [http://usermanuals.us](http://usermanuals.us/) [http://www.somanuals.com](http://www.somanuals.com/) [http://www.4manuals.cc](http://www.4manuals.cc/) [http://www.manual-lib.com](http://www.manual-lib.com/) [http://www.404manual.com](http://www.404manual.com/) [http://www.luxmanual.com](http://www.luxmanual.com/) [http://aubethermostatmanual.com](http://aubethermostatmanual.com/) Golf course search by state [http://golfingnear.com](http://www.golfingnear.com/)

Email search by domain

[http://emailbydomain.com](http://emailbydomain.com/) Auto manuals search

[http://auto.somanuals.com](http://auto.somanuals.com/) TV manuals search

[http://tv.somanuals.com](http://tv.somanuals.com/)